# Mamuall do Sistema de Administração de Patrimônio - SIAP

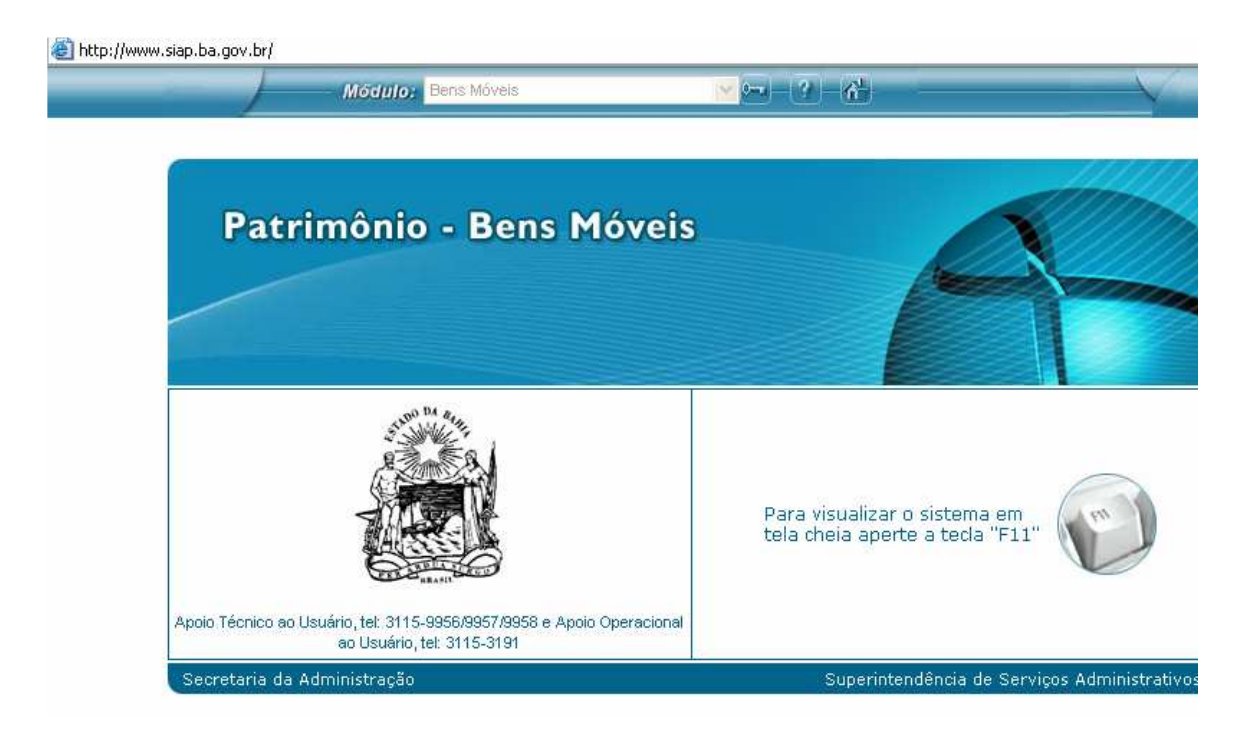

# **GOVERNO DO ESTADO DA BAHIA**

Jaques Wagner

## **SECRETÁRIO DA ADMINISTRAÇÃO**

Manoel Vitório da Silva Filho

## **SUPERINTENDÊNCIA DE SERVIÇOS ADMINISTRATIVOS**

Paulo de Souza Nunes Filho

## **Realização**

Superintendência de Serviços Administrativos – SSA

• Diretoria de Patrimônio

## **Elaboração e Revisão**

- Áurea Rosa de Lima Santos
- Jandaíra Ramos de Almeida Gouveia
- Tânia Leal de Andrade

# **APRESENTAÇÃO**

O Sistema de Administração de Patrimônio - SIAP é um sistema que consolida informações, permitindo gerenciamento físico e financeiro dos bens permanentes das unidades administrativas da Administração Direta do Estado.

Este manual permite descobrir os recursos para trabalhar de forma mais rápida, confiante, eficiente e inovadora, utilizando uma enorme gama de recursos oferecidos pelo Sistema SIAP.

O SIAP foi disponibilizado em ambiente WEB, no endereço http://www.siap.ba.gov.br, por esse motivo é de fundamental importância que os seus usuários estejam familiarizados com os comandos básicos da Internet.

Para acessar o SIAP WEB, o administrador do sistema deve cadastrar os usuários e as permissões destinadas aos módulos correspondentes a cada perfil. O menu de funcionalidades é apresentado de acordo com a configuração do perfil do usuário.

Somente o administrador do sistema (SAEB/DPA) poderá alterar o acesso às operações do sistema.

**ÍNDICE**

## **AMBIENTE OPERACIONAL**

O Sistema de Patrimônio foi concebido para plataforma WEB.

Toda operação do sistema é feita por meio de uma página acessada com um endereço prédefinido (URL) pelo navegador (browser) instalado na máquina do usuário.

Utilizar a Internet ou a Intranet como meio de troca de informações representa um ganho enorme em termos de produtividade e principalmente facilidade de uso e manutenção. Na medida em que a Internet possui uma linguagem única e alcance mundial, a capacidade de distribuição e recuperação da informação das mais diversas formas e nos mais diferentes locais, é praticamente ilimitada.

## **REQUISITOS BÁSICOS**

Sistema Operacional MS-Windows 95/98/2000/NT/XP ou Linux.

Para que a performance da aplicação não seja afetada por demandas de correio eletrônico, acesso à internet, etc, recomendamos o uso de servidores e máquinas-cliente com as seguintes especificações:

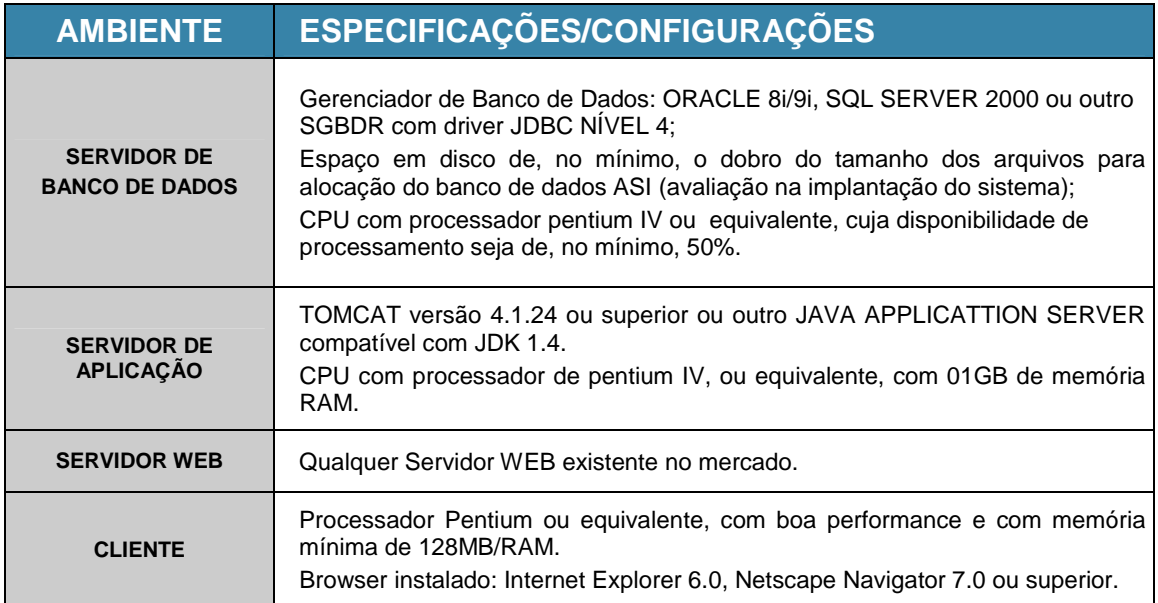

## **NAVEGAÇÃO**

A navegação visa proporcionar ao usuário um melhor entendimento dos procedimentos básicos encontrados no sistema. Podemos citar como tais procedimentos o acesso ao sistema, o acesso menu geral e os botões utilizados nos módulos que serão apresentados a seguir.

## **ACESSANDO O SISTEMA**

Para acessar o Sistema de Administração de Patrimônio - SIAP, o administrador do sistema deve cadastrar os usuários e as permissões destinadas aos módulos correspondentes a cada perfil.

Primeiramente, inicie o navegador e informe a URL (endereço pré-definido) para acesso ao sistema WEB.

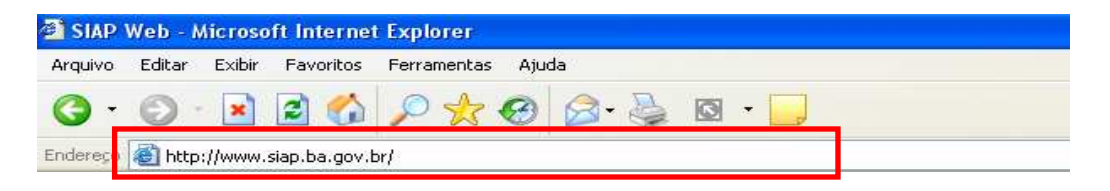

A tela abaixo é apresentada para a escolha do sistema "Bens Móveis":

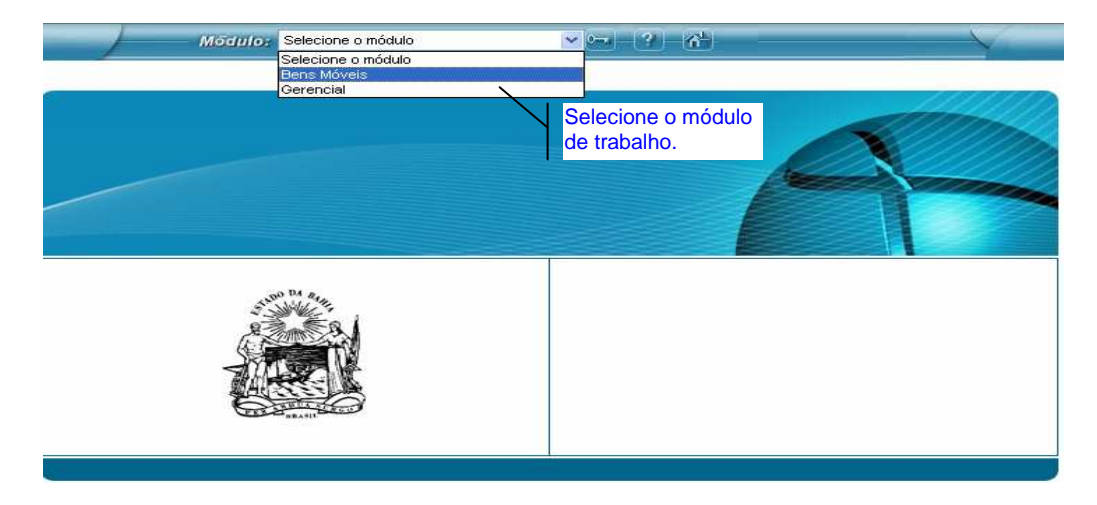

# **NOTA:**

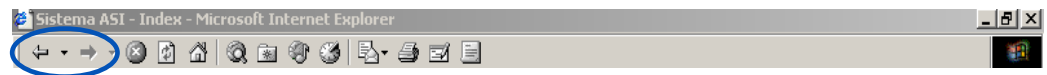

Não utilize as teclas de navegação do seu browser para movimentar-se entre as telas do sistema, mesmo que, porventura, estejam habilitadas. Somente nas telas de **RELATÓRIOS,** o botão  $\overleftrightarrow{r}$  retorna a tela anterior.

## **MÓDULO: BENS MÓVEIS**

Ao selecionar o módulo de bens móveis, o usuário deverá preencher os seguintes campos:

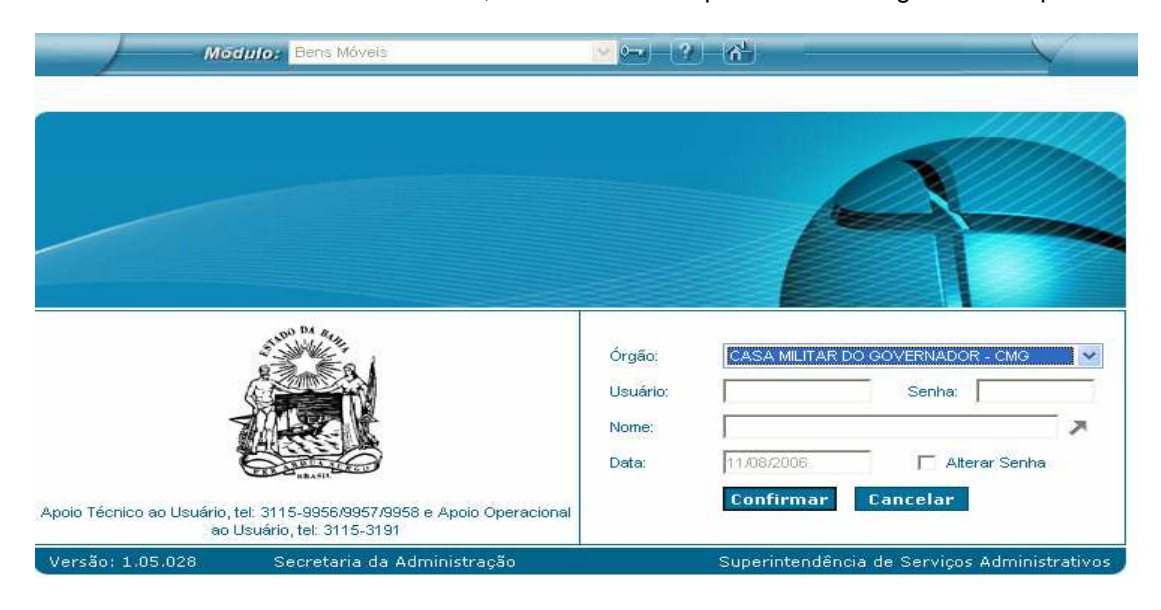

#### **NA JANELA DE IDENTIFICAÇÃO:**

- 1. O usuário deve selecionar o "**Órgão**" que está vinculado;
- 2. Digite o "**Nome**" do usuário;
- 3. Clique no ícone (em forma de seta) ao lado direito;
- 4. Digite a "**Senha**" do usuário fornecida pela Diretoria de Patrimônio/SSA;
- 5. Clique no botão "**Confirmar**" para entrar no módulo desejado.

## **NOTA:**

- 6. Para mudar a senha, selecione "**Alterar a Senha**",
- 7. Digite a "**nova senha**",
- 8. Clique no botão "**Confirmar**"

#### **ACESSANDO O MENU GERAL**

Passar o mouse no ícone menu e selecione a opção desejada. A tela de acesso ao menu do sistema é apresentada de acordo com a configuração do perfil do usuário:

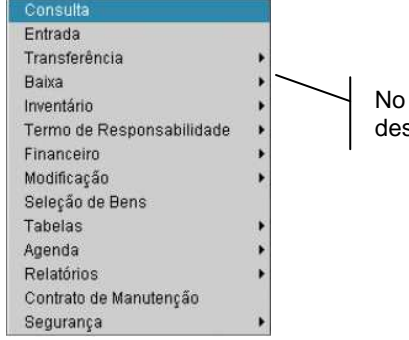

No botão menu escolha a opção que deseja acessar.

O menu é apresentado conforme o acesso permitido de cada usuário. Por exemplo, se o usuário não tiver permissão para operar modificação e cadastro contrato de manutenção, o menu é apresentado sem essas informações.

Somente o administrador do sistema, ou seja, a Secretaria de Administração poderá alterar o acesso às operações do sistema.

# **NOTA:**

Todas as operações executadas são armazenadas em seu nome, sob sua responsabilidade. Isso garante a segurança e confiabilidade nas operações. Lembre-se de efetuar o Logoff quando não for mais utilizar o sistema, mesmo que por um curto intervalo de tempo, para evitar o uso indevido do sistema por outras pessoas.

## **DEFINIÇÕES BÁSICAS**

A navegação através do sistema é realizada pelos botões abaixo. Suas funcionalidades são as mesmas em qualquer dos módulos do sistema. Segue abaixo as descrições sucintas de utilização:

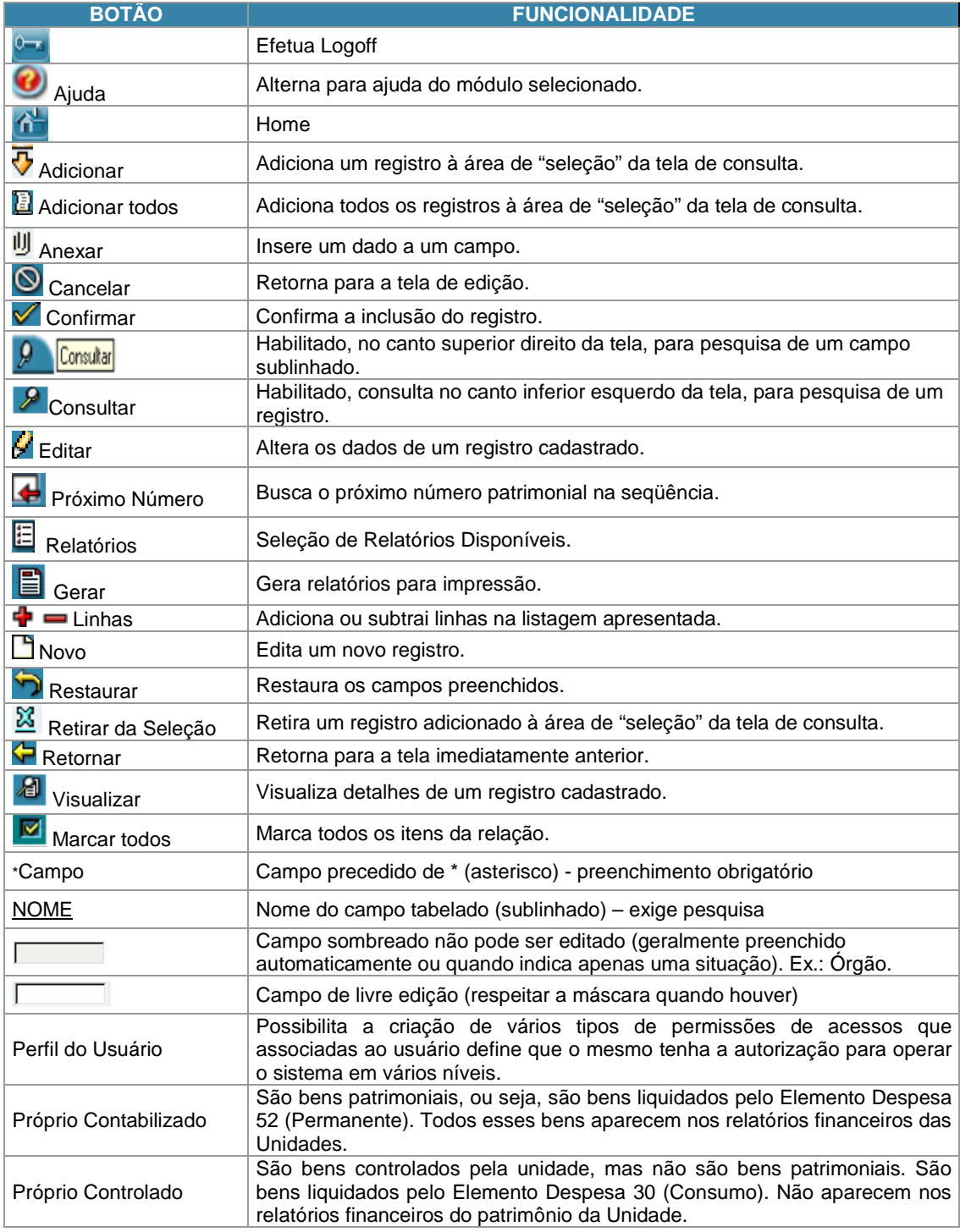

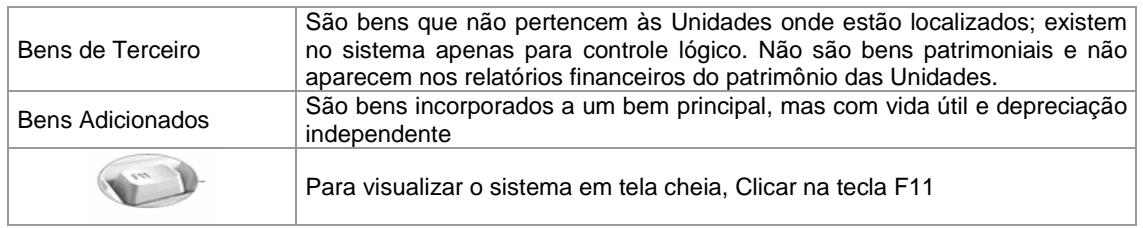

## **COMPOSIÇÃO DA BARRA DE FERRAMENTAS**

- Barra de Edição Superior

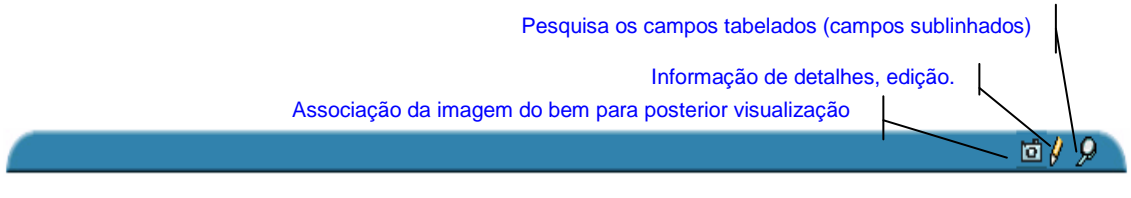

\* **Campo:** Campo precedido de **\*** (asterisco) - preenchimento obrigatório

**NOME:** Nome do campo tabelado (sublinhado) – exige pesquisa

- Campo sombreado não pode ser editado (geralmente preenchido automaticamente ou quando indica apenas uma situação). Ex.: Órgão.
	- Campo de livre edição
		- Campo com fundo amarelo indica que há máscara, ou seja, o preenchimento é padronizado previamente. Ex: nº de CNPJ.

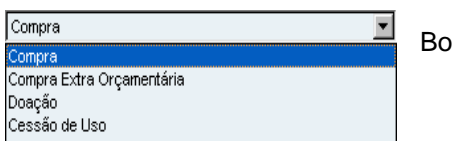

x para escolha de tabelas já cadastradas

- Barra de Edição Inferior

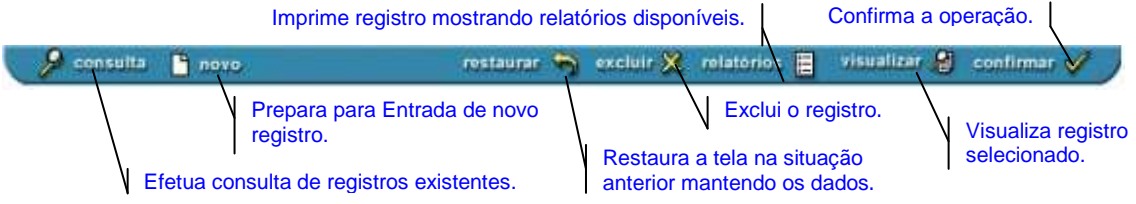

## **CONSULTA**

O módulo "Consulta" apresenta recursos que proporcionam, de forma simplificada, a realização de consultas que oferecem como resposta o detalhamento completo dos bens pesquisados. Para acessar, clique no menu, como apresentado abaixo:

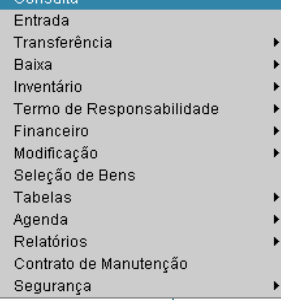

A tela seguinte será apresentada:

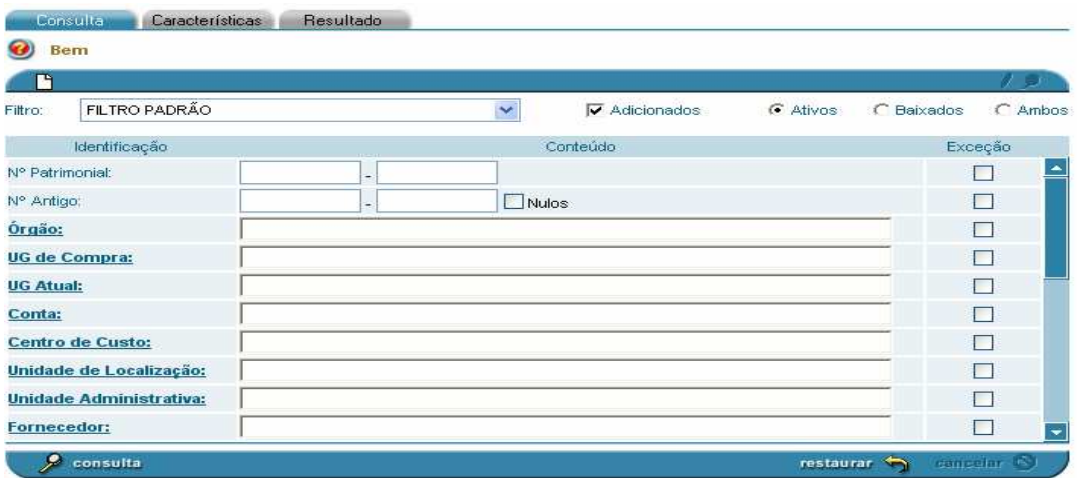

Na tela de **consulta:** Nesta tela, o usuário tem diversas possibilidades de utilizar o sistema através dos filtros e combinações de pesquisa, podendo consultar por campos tabelados (Órgão, UG de compra, Conta, UL, UA, Fornecedor, etc.)

- 1. Escolha o campo "**Órgão**", digite o nome todo ou parte dele;
- 2. Clique no botão lockup **(2)** (canto superior direito da tela);
- 3. Preencha os campos desejados para consulta;
- 4. Clique no botão "**consulta**" (canto inferior esquerdo da tela).

## **NOTA:**

Se for escolhido mais de um campo - para filtrar, o usuário deve seguir o procedimento acima antes de efetivar a consulta.

#### **CONSULTA POR CARACTERÍSTICA**

Nesse módulo os bens podem consultar por característica, como apresentado na tela seguinte:

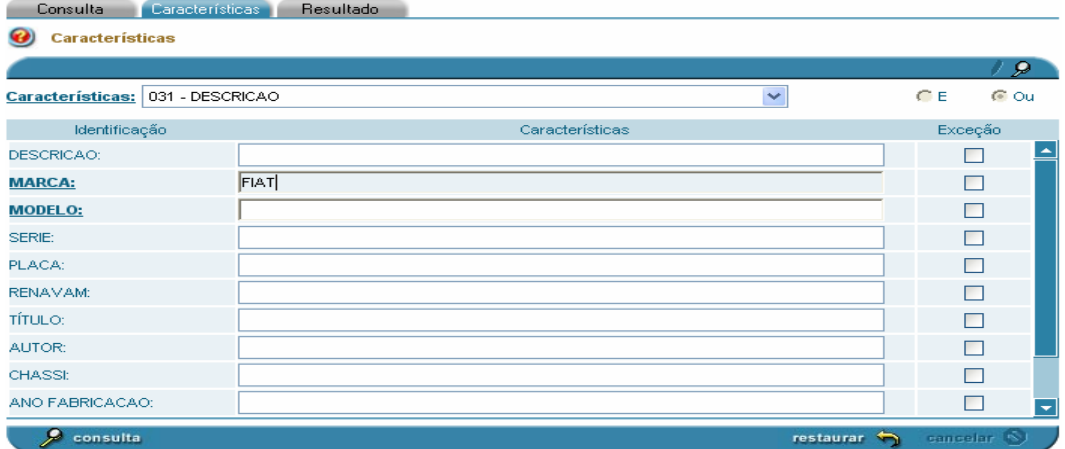

1. Clique na aba **"Características"**;

2. Preencha os campos desejados;

Se o campo a ser consultado for tabelado (marca, modelo e combustível)

3. Informe o **conteúdo desejado** no campo

4. Clique no botão consulta  $\boxed{9}$  (canto superior direito da tela) Ex.: Marca: FIAT;

## Será apresentado o resultado:

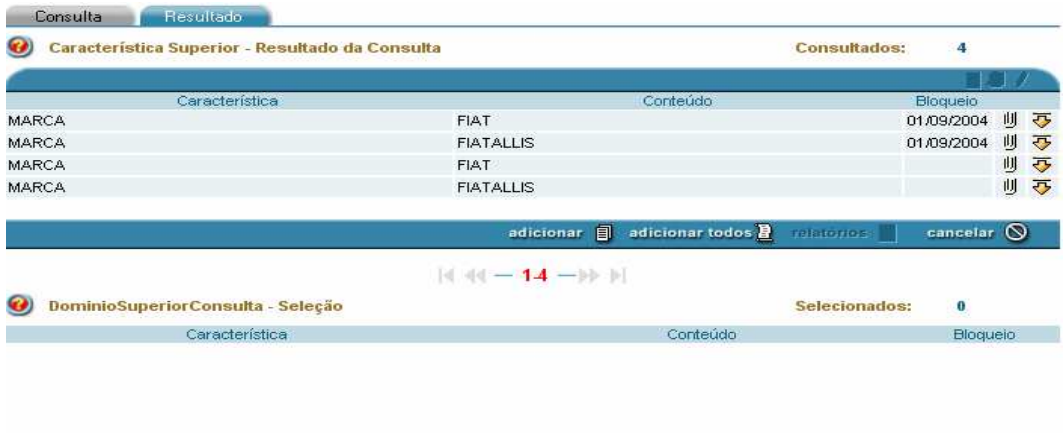

cancelar  $\bigcirc$ 

5. Selecione o conteúdo desejado clicando no  $\frac{10}{2}$  (clipe).

Se o conteúdo desejado for mais que um,

6. Selecione com a  $\overline{\Phi}$  (seta)

7. Clique em Adicionar todos.

## Aparecerá a tela:

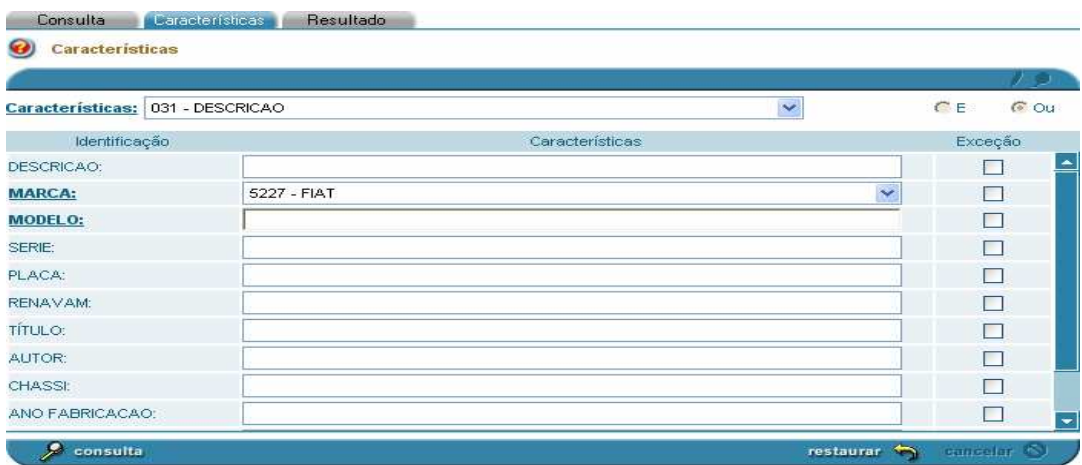

8. Clique no botão **consulta** (canto inferior esquerdo da tela).

Será apresentado o resultado abaixo:

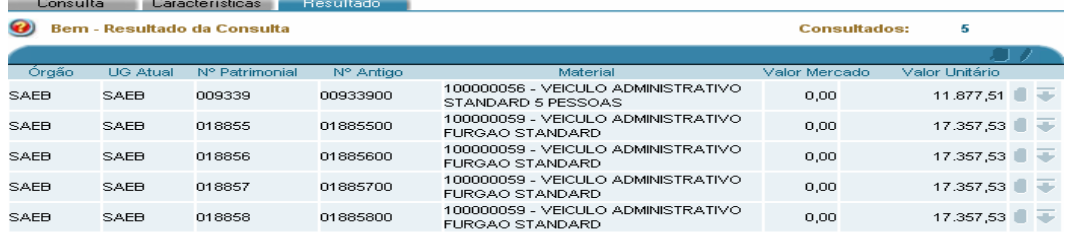

relatórios E

Se desejar imprimir o relatório dos itens consultados.

9. Clique no botão **relatórios**.

# **NOVO FILTRO**

O sistema disponibiliza um modo de consulta, composta de um filtro padrão.

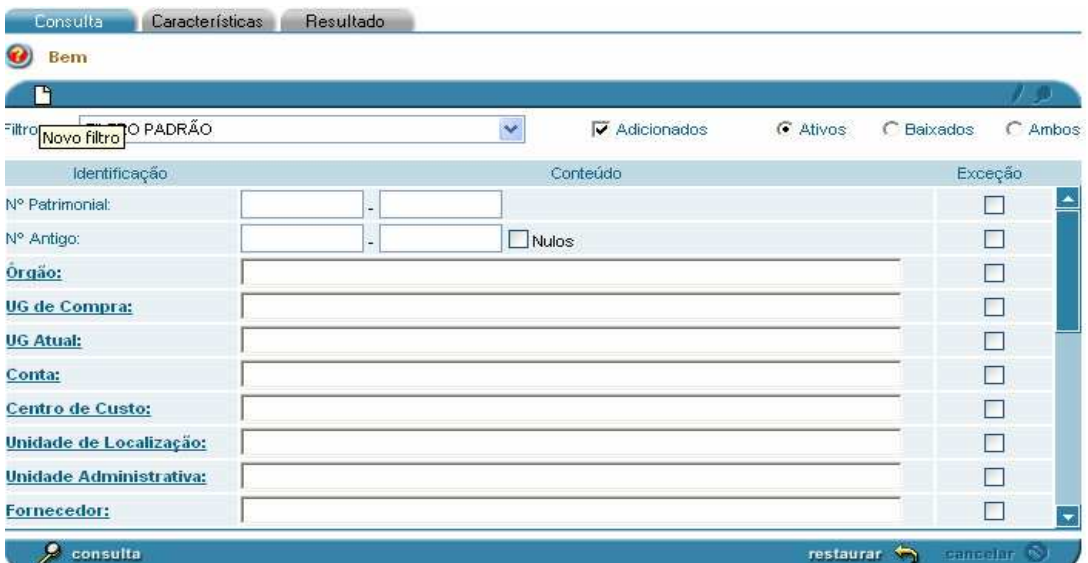

Para criar um novo tipo de filtro.

1. Clique no botão **novo filtro**, na tela de consulta de bem;

A tela seguinte será apresentada:

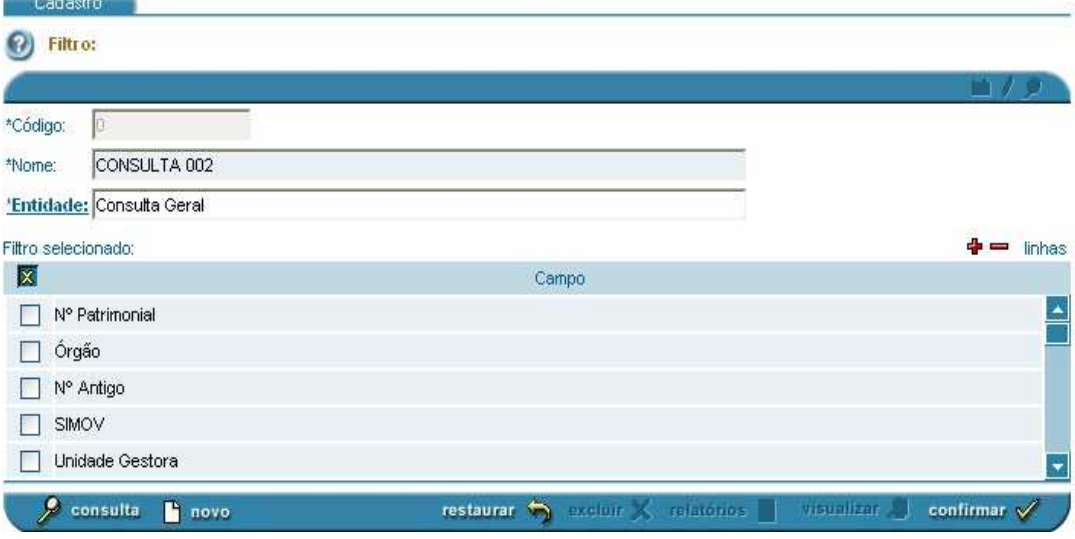

- 2. Preencha o **nome** do novo filtro;
- 3. Selecione **os itens** que não constarão no novo filtro;
- 4. Preencha através do campo consulta o campo entidade
- 5. Clique no botão **confirmar.**

## **IMPRESSÃO DE RELATÓRIOS**

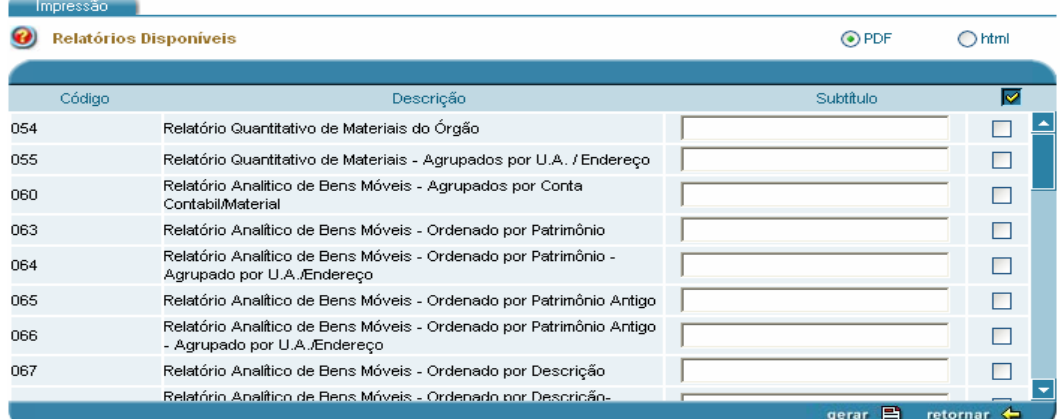

Na tela de impressão, selecione, entre os relatórios disponíveis, o que deseja gerar.

- 1. Marque os **relatórios** que deseja gerar;
- 2. Selecione o **formato do relatório** a gerar;
- 3. Clique no botão "**Gerar"**.

Em seguida, o sistema apresentará a tela de relatórios disponíveis.

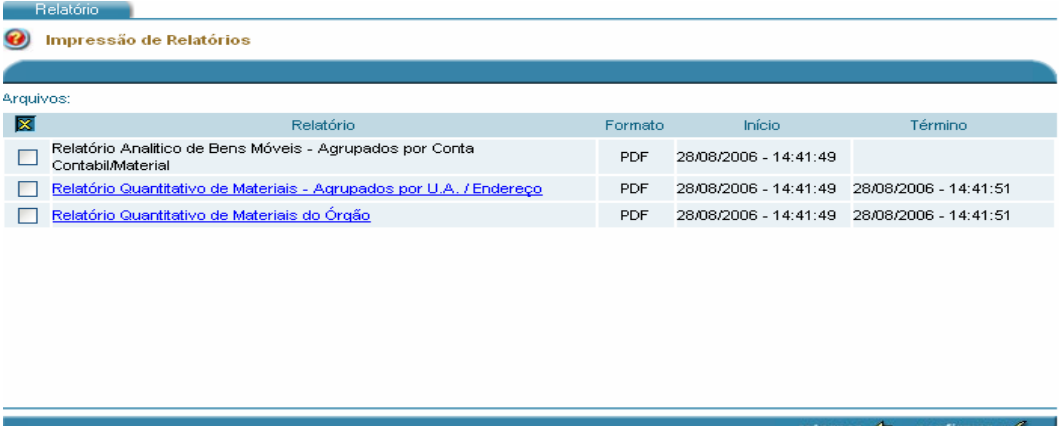

Quando houver relatórios em processo de preparação (na coluna término), a tela será atualizada a cada 5 segundos e no primeiro momento é apresentada sem o link:

A coluna **término** é preenchida e o link será apresentado quando o relatório for concluído:

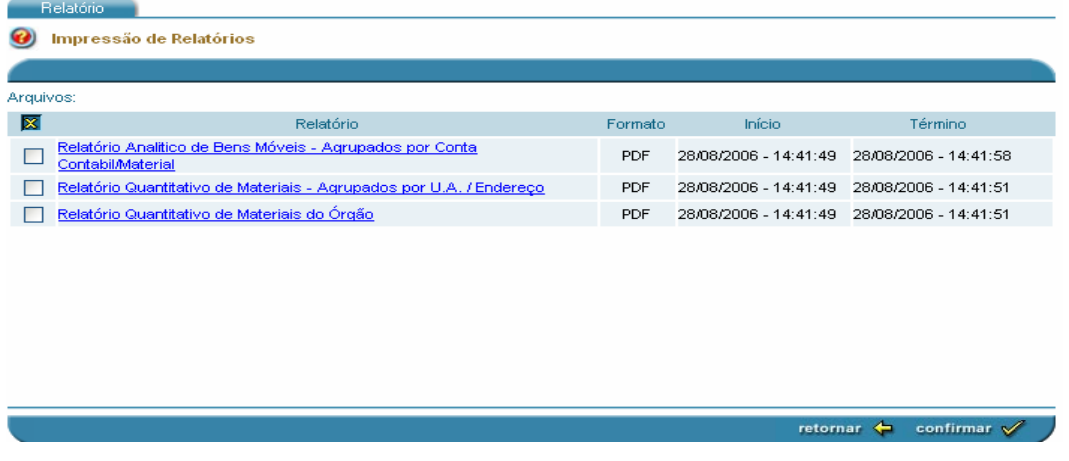

4. Clique no link para visualizar o relatório e imprimir

## **NOTA**:

Uma vez solicitado, ainda que o usuário entre em outro módulo, ou até mesmo saia do sistema, o relatório continuará em processo de geração até a conclusão.

Quando o usuário escolhe o relatório a ser impresso, o sistema gera um arquivo em PDF, que poderá ser salvo para uma futura impressão.

Se optar por imprimir em formato HTML, o relatório será gerado conforme a figura a seguir:

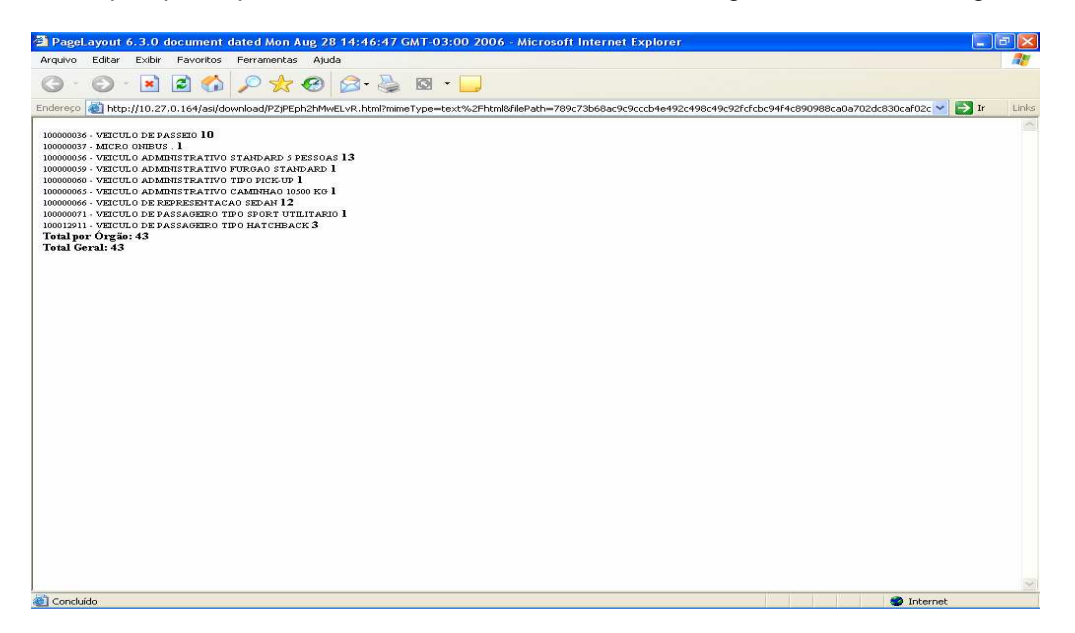

Se optar por imprimir em formato PDF, o relatório será gerado conforme a figura a seguir:

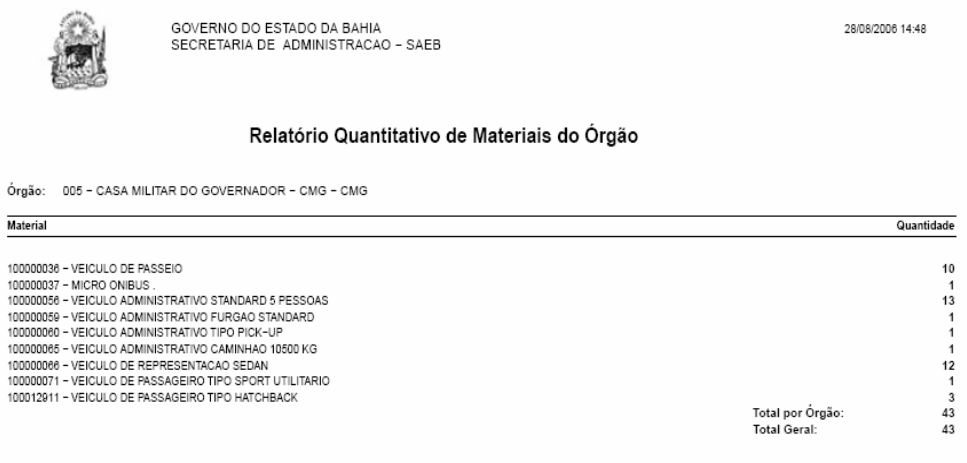

## **NOTA**:

Para visualização ou impressão dos relatórios é necessário que o programa (acrobat reader) esteja instalado na máquina cliente. Saiba como fazer o download (cópia grátis) do aplicativo através do site: http://www.brasil.adobe.com/products/acrobat/main.html

#### **ENTRADA**

Os bens patrimoniais que serão adicionados à base de dados, por exemplo, compra e transferências devem ser classificados, recebendo a devida identificação patrimonial.

Para inserir bens no sistema de patrimônio é necessário executar os seguintes procedimentos conforme figura abaixo:

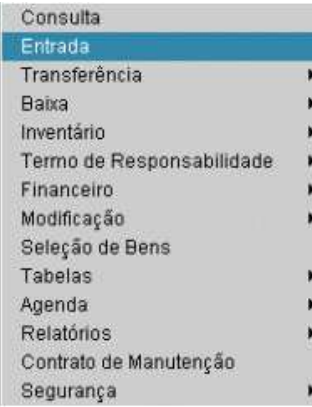

## **CADASTRO DOS BENS**

O usuário deve utilizar as abas de manipulação de telas que contêm campos os quais devem ser preenchidos pelo usuário, informando os dados referentes ao bem.

Na tela entrada de bens, o usuário informa os dados referentes ao tipo de aquisição, a documentação e o tipo do bem.

Se o tipo de bem for próprio contabilizado, próprio controlado ou bem de terceiro, a tela de entrada será apresentada conforme a figura abaixo:

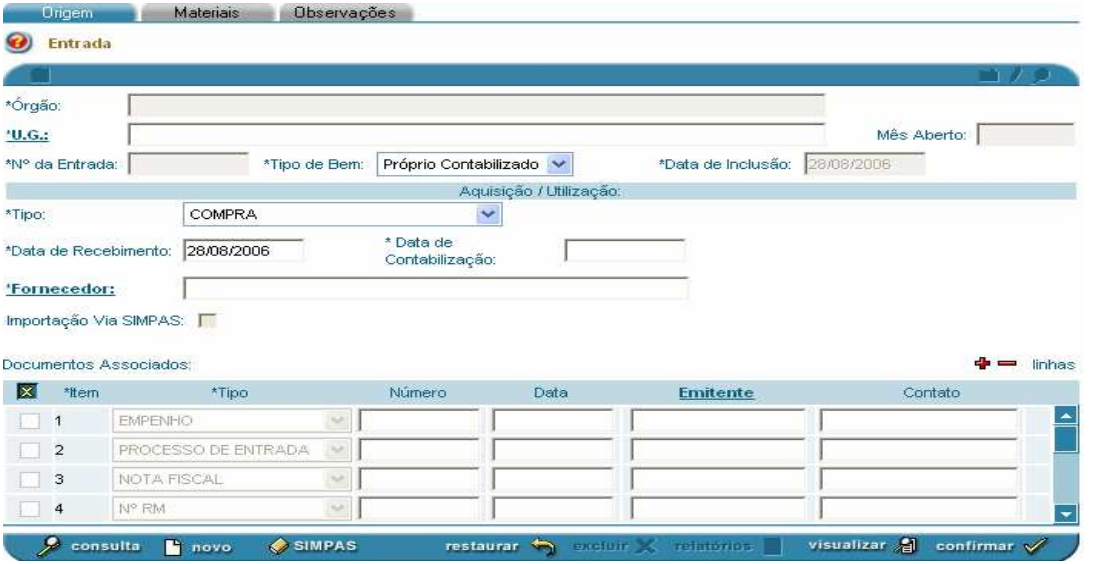

- 1. Digite a **UG** ou **parte do nome da UG**, seguido do botão **consulta** (canto superior direito da tela) para fazer a seleção na tabela;
- 2. Selecione o tipo de bem:
	- **PRÓPRIO CONTABILIZADO** são todos os bens permanentes do Estado, podendo ser Orçamentário ou Extra Orçamentário. Todos esses bens aparecem nos relatórios financeiros das Unidades.
- **PRÓPRIO CONTROLADO** são bens controlados pela unidade, mas não são bens patrimoniais, ou seja, são liquidados pelo Elemento Despesa 30 (Consumo), não aparecem nos relatórios financeiros do patrimônio das Unidades.
- **DE TERCEIROS** são bens que não pertencem às Unidades onde estão localizados; existem no sistema apenas para controle lógico. Não são bens patrimoniais e não devem aparecer nos relatórios financeiros do patrimônio das Unidades;
- 3. Informe os campos "**Data de recebimento**" e "**Data de contabilização**"
- 4. Selecione o tipo de entrada:

Financeiramente, os materiais tombados podem ser: Orçamentário ou Extra-Orçamentário, o que determina uma das opções é o tipo de entrada do material.

- **ORÇAMENTÁRIO** único tipo de entrada é COMPRA;
- **EXTRA ORÇAMENTÁRIO** tipos:
	- Reaproveitamento
	- Permuta
	- Doação
	- Indenização
	- **Transferência**

5. Digite uma parte do nome do **"Fornecedor"** ou o CNPJ;

- 6. Clique no botão **consulta** (canto superior direito da tela) para fazer a seleção na tabela;
- 7. Informe nos campos **"Documentos associados"** os dados pertinentes a cada documento;
- 8. Clique na aba de **"Materiais";**
- 9. Digite uma parte do nome do material desejado;
- 10. Clique no botão **consulta** (canto superior direito da tela) para fazer a seleção na tabela;

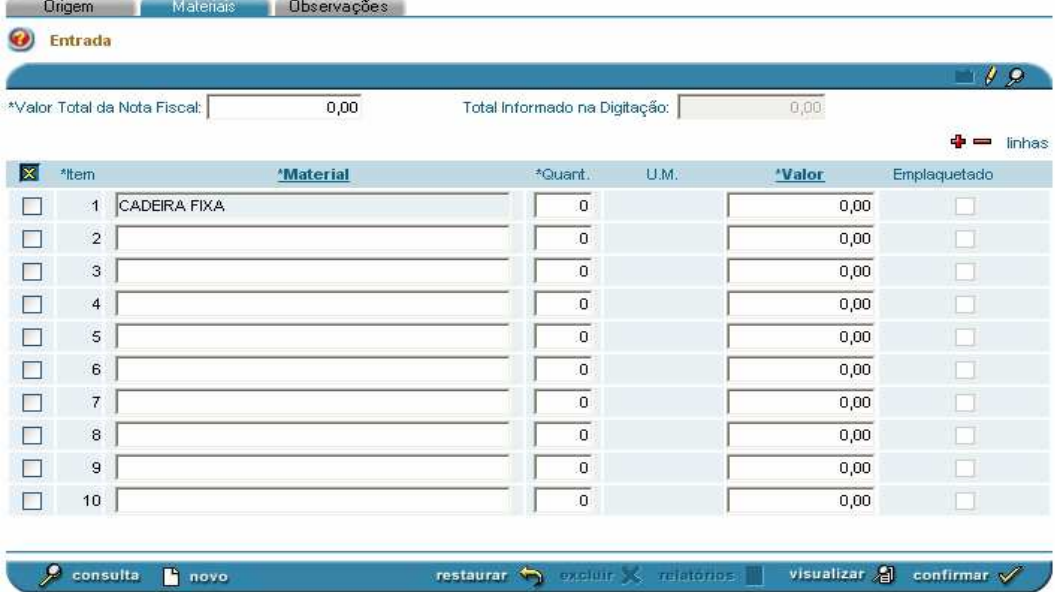

#### Aparecerá a seguinte tela:

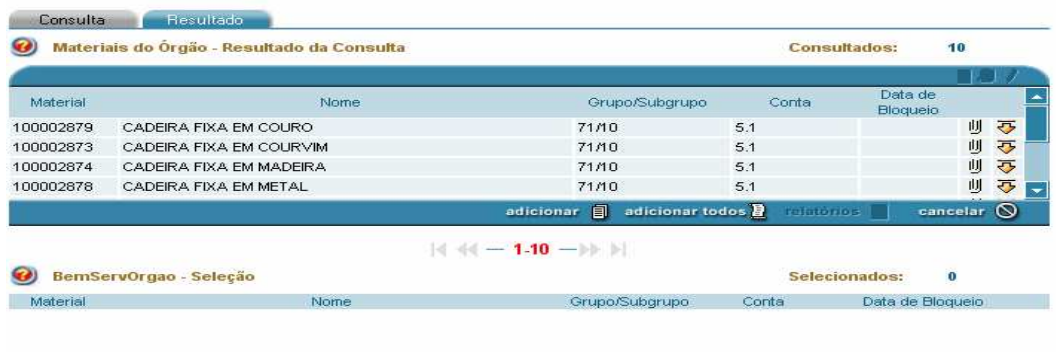

11. Selecione **o material** desejado clicando no  $\frac{10}{2}$  (clipe);

A seguinte tela aparecerá:

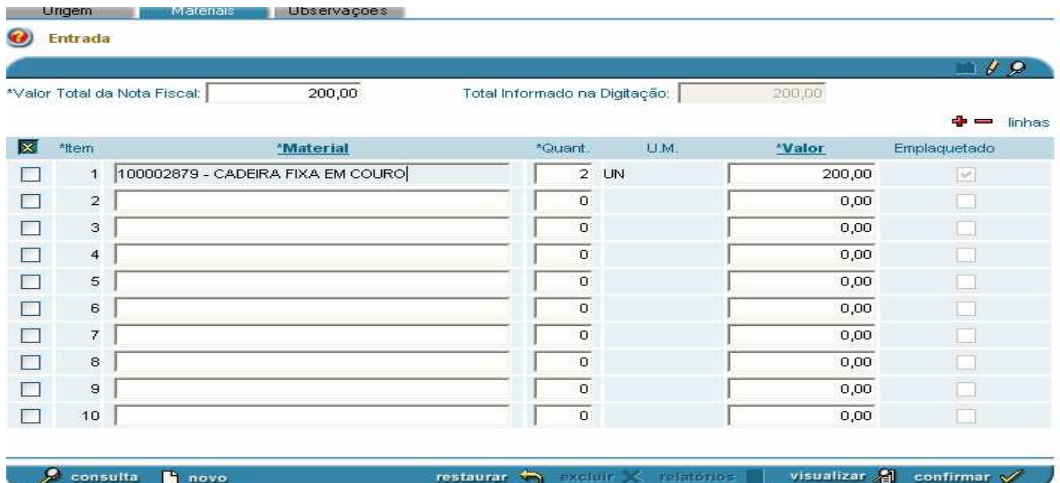

- 12. Informe **a quantidade** de bem a ser lançado;
- 13. Informe **o valor** de cada bem;
- 14. Informe **o valor total da nota fiscal**;
- 15. Clique no material para que o botão **editar** (canto superior direito da tela da aba de materiais) seja habilitado para informar o número do patrimônio, a fim de gerar o controle deste bem.

A tela seguinte será apresentada:

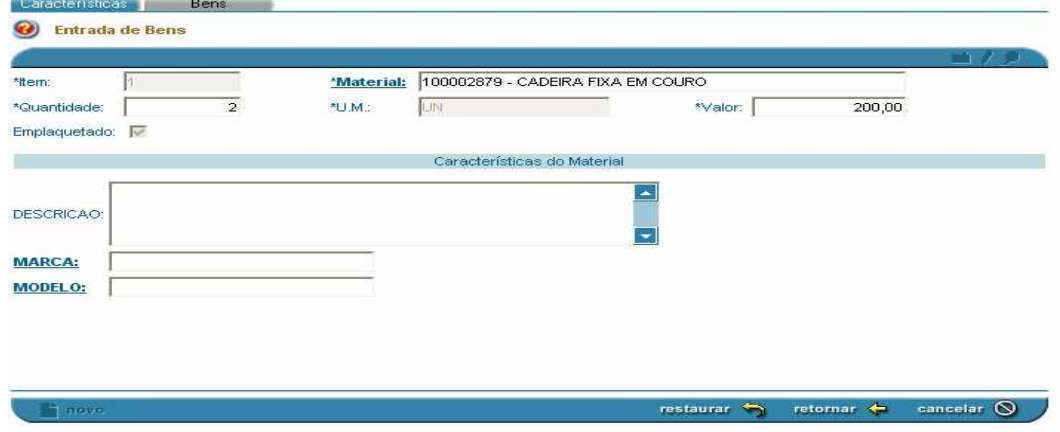

cancelar  $\bigcirc$ 

- 16. Informe **a descrição** do bem;
- 17. Informe **a marca** do bem;
- 18. Clique no botão **consulta** (canto superior direito da tela)para fazer a seleção na tabela;
- 19. Informe o **modelo do bem** e Clique no botão **consulta** (canto superior direito da tela) para fazer a seleção na tabela;
- 20. Clique na aba de "**Bens"**;

#### A tela seguinte será apresentada:

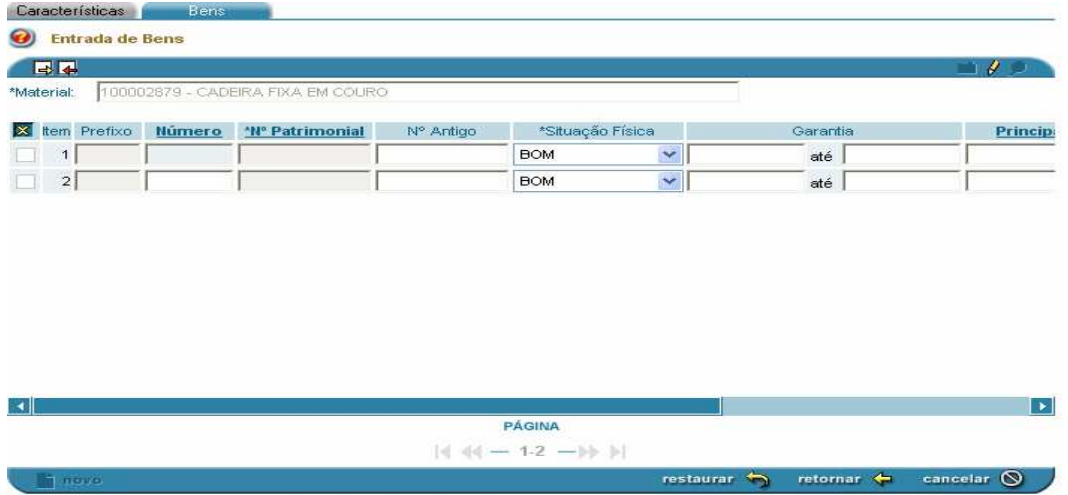

- 21. Digite o **novo número** de patrimônio **ou** Clique no botão **automático** para buscar o próximo número de patrimônio
	- $\triangleq$  Neste botão, o usuário terá a opção de buscar o próximo número patrimonial disponível na seqüência.
	- Este botão é utilizado quando o usuário deseja gerar uma seqüência de números de patrimônio novos a partir do primeiro campo.
- 22. Selecione a **situação física** do bem e **garantia**;
- 23. Informe o **nº patrimonial do bem principal**, caso o bem que está sendo cadastrado esteja vinculado a um outro bem;
- 24. Clique no botão "**retornar**";
- 25. Clique em "**Confirmar**".

## **NOTA**:

Caso o usuário tenha necessidade de informar alguma observação, deverá fazê-lo na aba "**observações**" preenchendo os campos correspondentes conforme o tópico seguinte.

## **OBSERVAÇÕES**

Para acrescentar uma observação, Clicar na aba "**observações**".

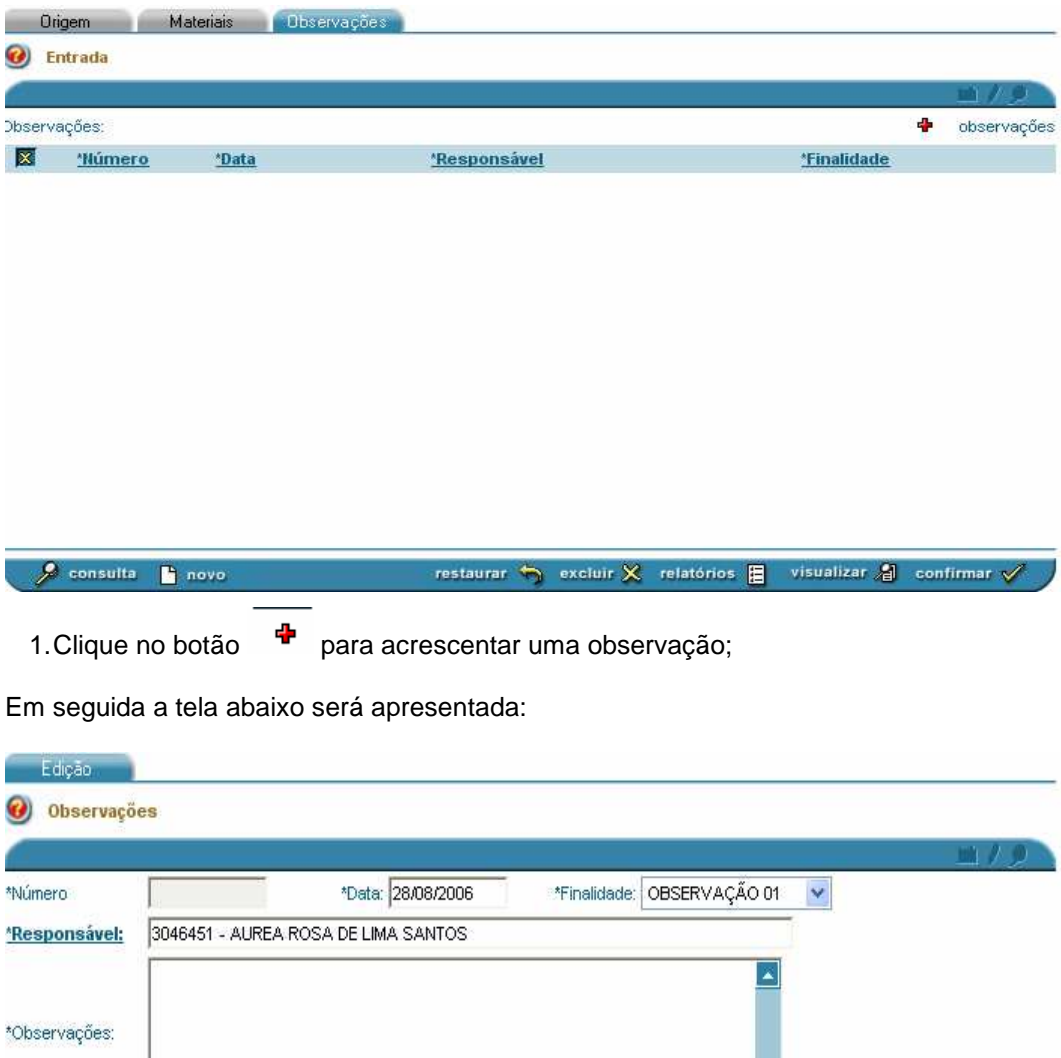

- 2. Selecione a **finalidade**;
- 3. Selecione o **nome do responsável**;
- 4. Edite **as observações** que julgar necessário
- 5. Clique no botão **retornar**.

## **Dica**:

Caso o tipo de observação não esteja na lista do campo finalidade, deverá ser cadastrado na tabela **"tipo de observação**".

l.

retornar <

cancelar  $\bigcirc$ 

restaurar  $\bigcap$ 

## **TRANSFERÊNCIA**

Por meio da transferência, o usuário tem a possibilidade de movimentar os bens de uma localidade para outra.

Existem três tipos de transferências:

- Interna: aquela em que o bem é transferido de um setor para outro setor do próprio Órgão;
- Externa: aquela em que o bem é transferido para outra Órgão;
- Adição ao bem: dá-se quando somente uma parte do bem é transferida, por exemplo, a

unidade de CD-Rom de um microcomputador.

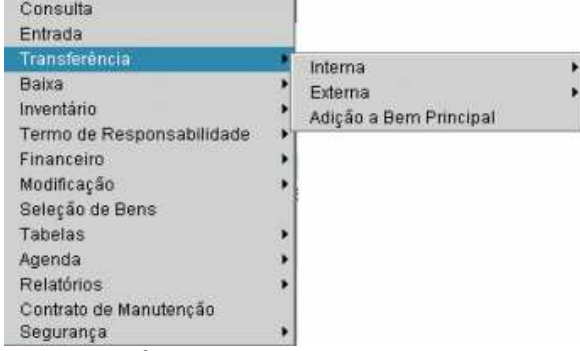

#### **TRANSFERÊNCIA INTERNA**

As transferências internas podem ser **permanentes**, as quais a localização do bem é atualizada, ou **temporárias**, que a localização do bem permanece a mesma, pois, o bem retorna à localização original após um período pré-estabelecido.

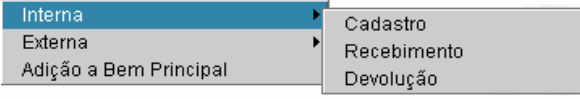

## **CADASTRO DE TRANSFERÊNCIA INTERNA**

Para cadastrar uma transferência interna, siga as instruções abaixo:

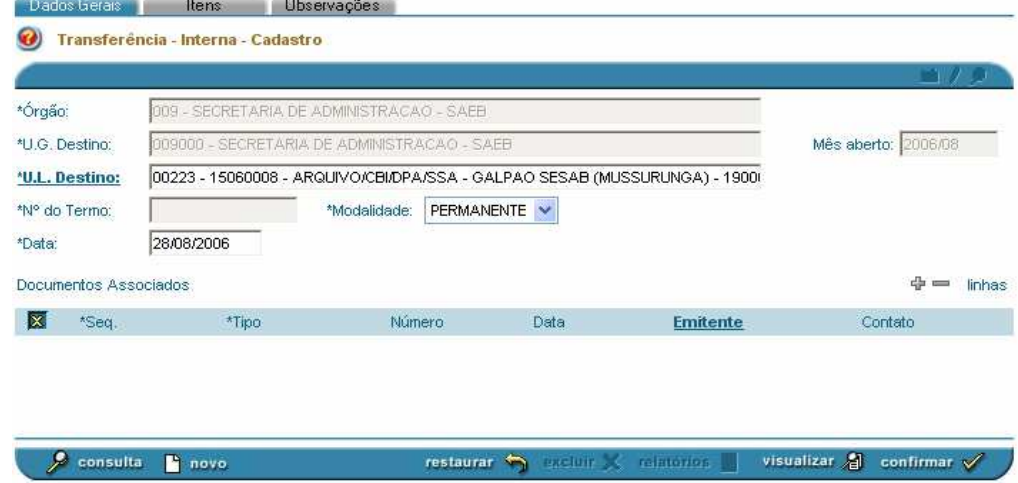

Os campos: Órgão e U.G Destino, serão preenchidos automaticamente pelo sistema.

- 1. Preencha a **U.L destino** que o bem será transferido, e clique no botão **consulta** (canto superior direito da tela) para fazer a seleção na tabela;
- 2. No campo "**Modalidade**" informe o **tipo de transferência**.

## Se a transferência for temporária:

3. Preencha os campos: "**objetivo**" e "**previsão de retorno**", conforme a tela abaixo:

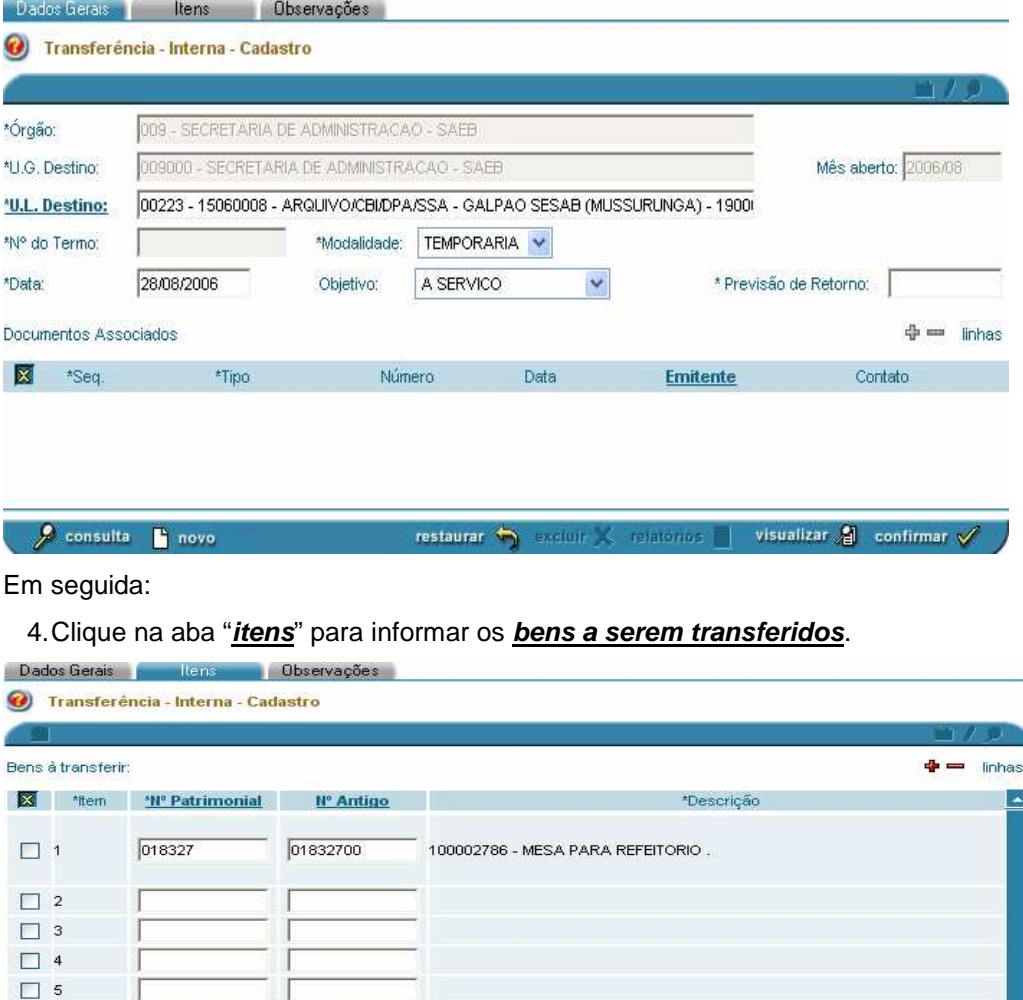

5. Informe o **número do patrimônio** a ser transferido.

6. Clique no botão **consulta** (canto superior direito da tela)para fazer a seleção.

PÁGINA  $|44( - 1.10 - |)$ 

restaurar

## **NOTA**:

 $9$  consulta  $\Box$  nove

 $\Box$  6  $\Box$  $\Box$  8  $\Box$  9

> Se houver mais de um patrimônio para transferir, o botão **consultar** estará ativado para informar a seqüência do patrimônio na tela de consulta de bem.

和

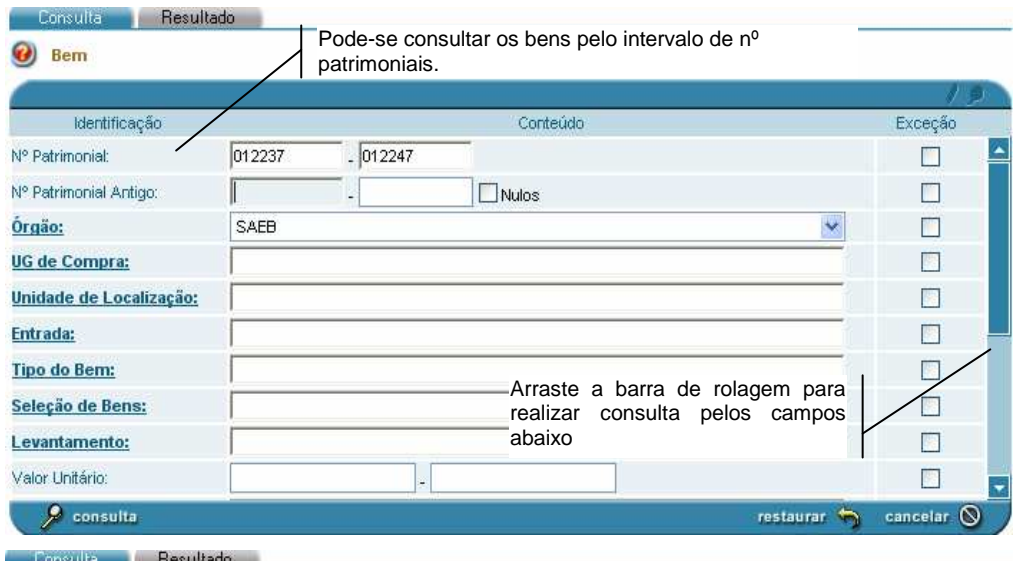

<sup>O</sup>Bem

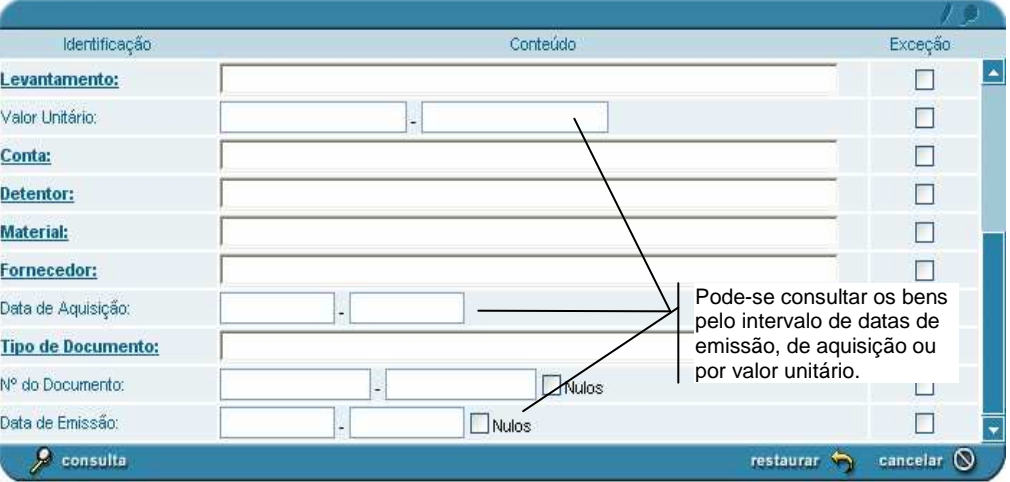

O resultado será apresentado conforme os critérios estabelecidos pelo usuário:

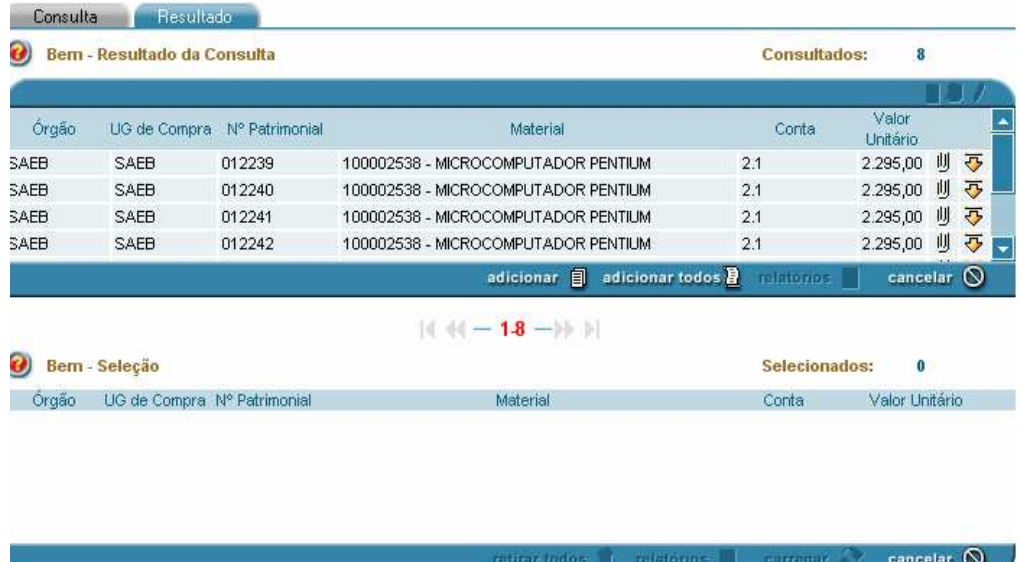

7. Selecione **os bens** que desejar transferir;

8. Clique no botão **carregar** para retornar a tela de itens a transferir;

Para acrescentar uma observação.

9. Clique na aba "**observações**". (Vide tópico observações);

10. Clique no botão **confirmar** e para abrir a tela de confirmação de transferência:

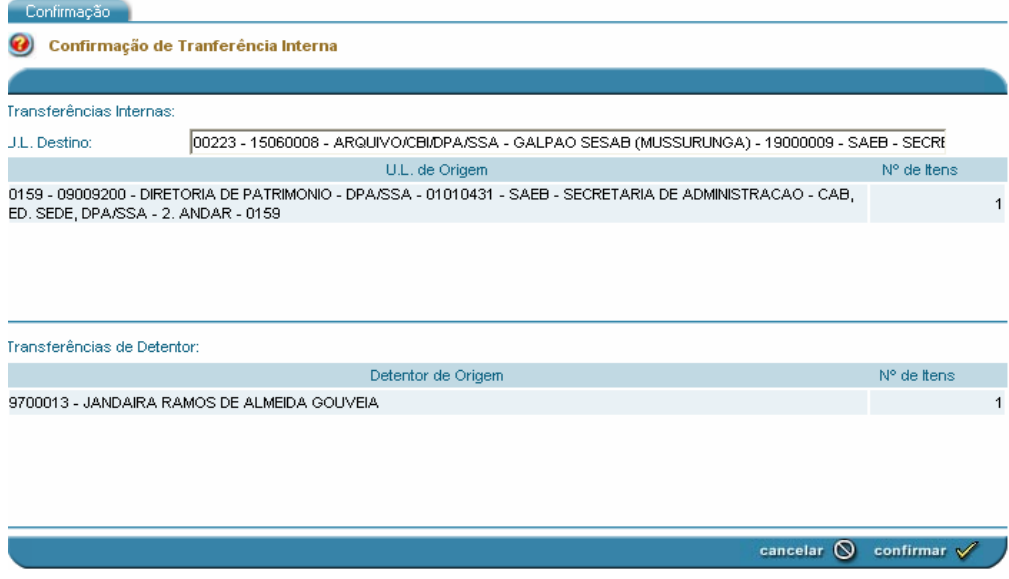

- 11. Clique no botão **confirmar** e para abrir a tela de confirmação de transferência:
- Após a confirmação da transferência, a tela de relatórios será apresentada para imprimir o termo de transferência. (vide tópico Impressão de Relatórios).

## **DEVOLUÇÃO – TRANSFERÊNCIA INTERNA**

Ao efetuar uma devolução de transferência interna, o usuário atualiza os dados das transferências internas e **temporárias**, informando os dados de retorno dos bens nelas contidos. Além de guardar os dados históricos do registro de retorno do bem, também atualiza o status.

Na tela inicial, consulte e selecione, através do botão de consulta no canto inferior esquerdo, o Termo de Transferência que deseja executar a devolução. Em seguida preencha os campos indicados:

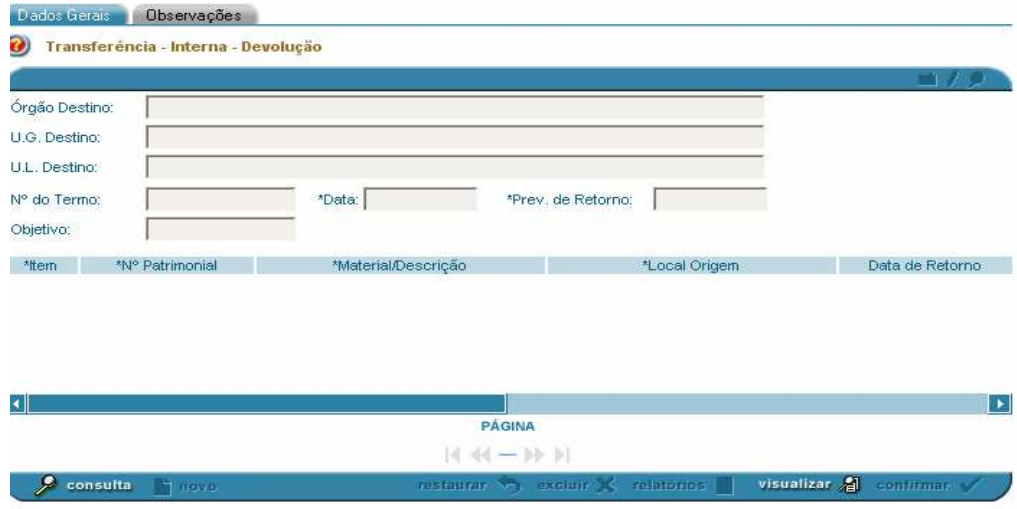

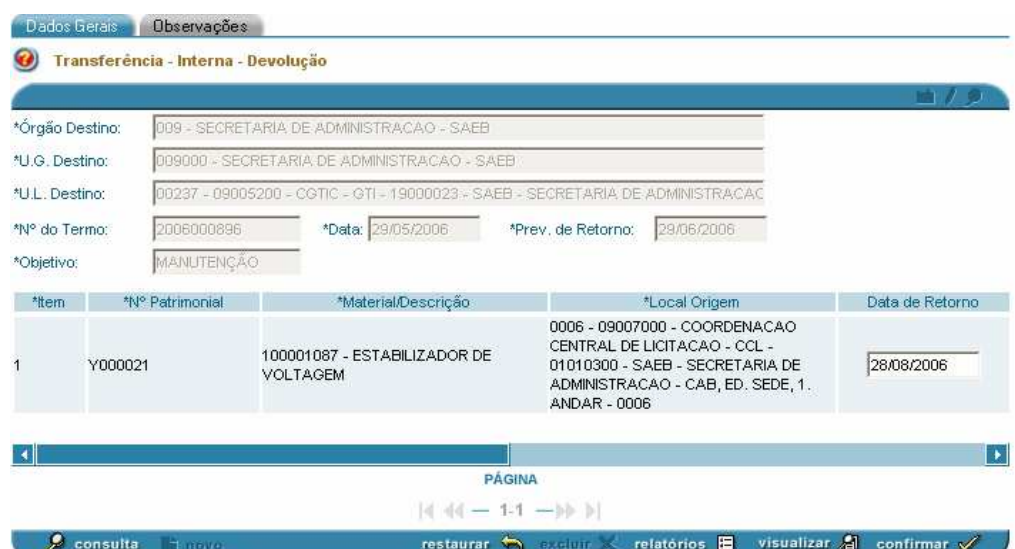

#### 1. Informe a **data de retorno do bem**;

2. Arraste a barra de rolagem para preenchimento dos outros campos;

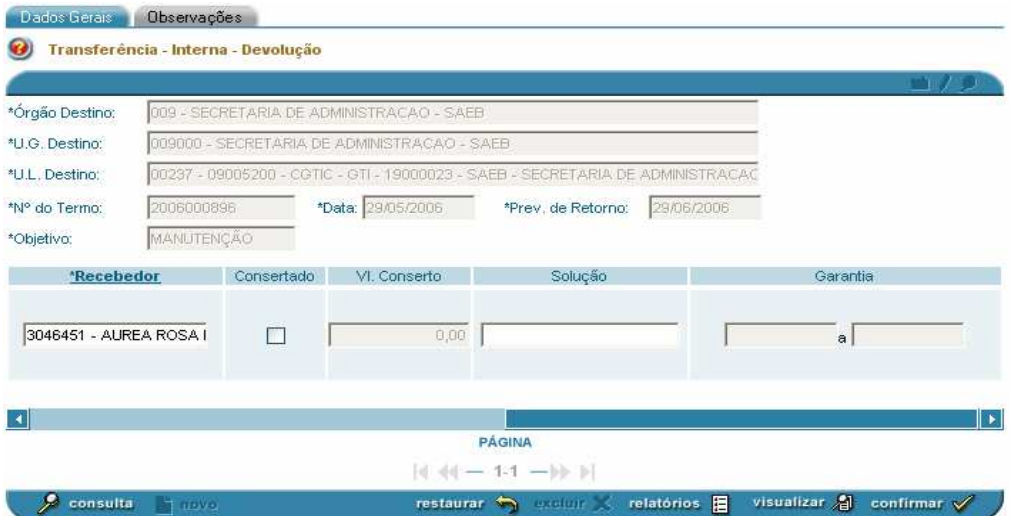

3. Informe o **recebedor do bem**;

- 4. Marque o campo "**Consertado**" se o bem foi consertado;
- 5. Preencha o **valor do conserto** e o **prazo de garantia**.

Caso contrário, justifique.

6. Finalize a devolução, clicando no botão **confirmar**.

## **TRANSFERÊNCIA EXTERNA**

A transferência externa é aquela em que a localização do bem permanece a original, pois o bem irá retornar após um período pré-estabelecido. Após o cadastramento das transferências externas, realiza-se a atualização do status do bem, informando que ele está em saída temporária. Posteriormente, emite-se o Termo de Saída Temporária para que o portador, enviado pela entidade destino da transferência, possa levar o bem. O usuário tem possibilidade de inclusão, edição, exclusão e consulta das transferências externas do bem.

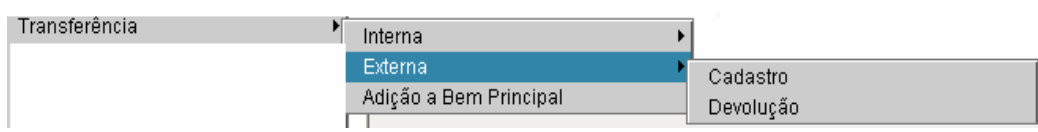

# CADASTRO DE TRANSFERÊNCIA EXTERNA

K

 $\epsilon$  consulta

**D** nove

Para cadastrar uma transferência externa, preencha os campos na tela seguinte:

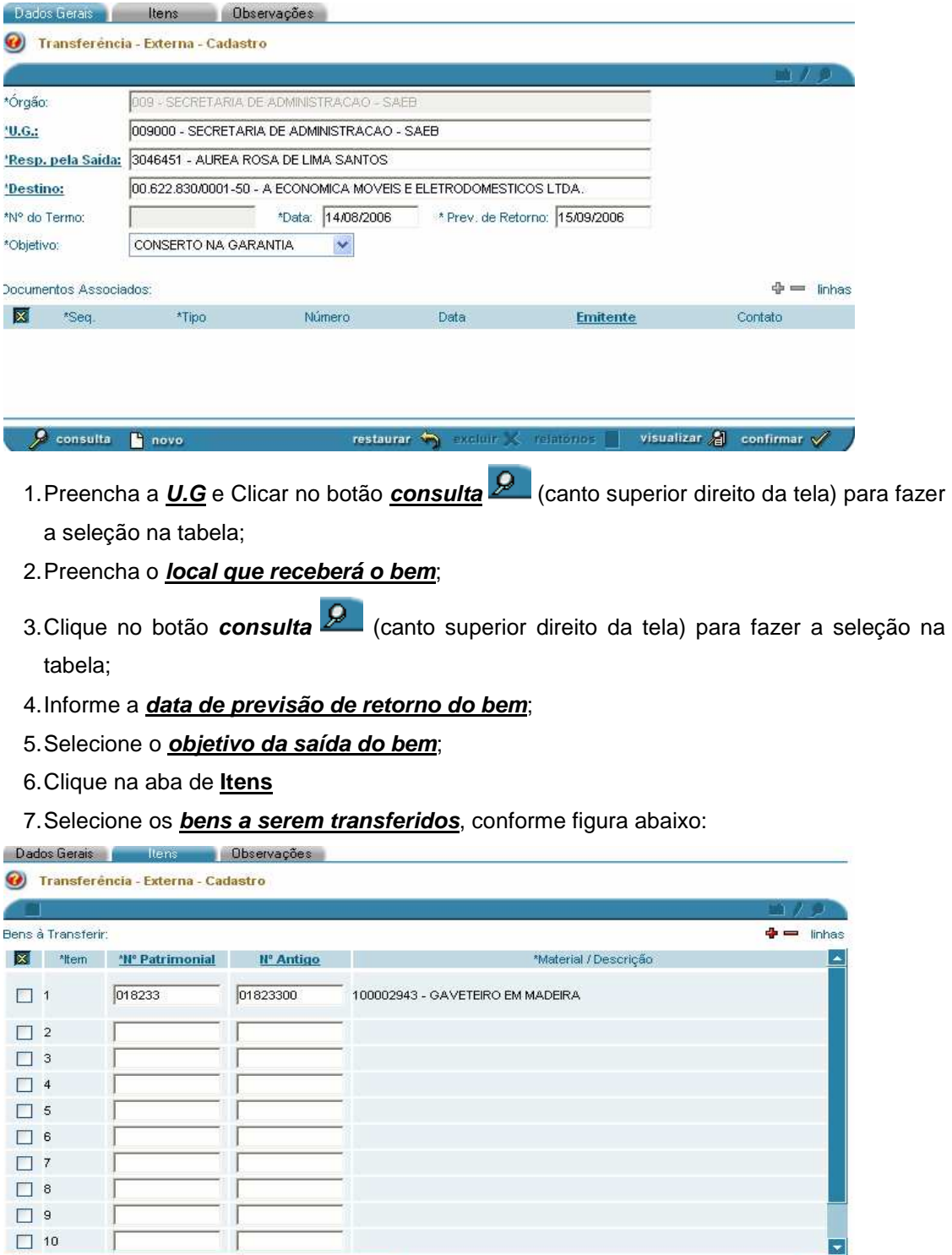

restaurar

П

visualizar a confin

 Se houver mais de um patrimônio para transferir, o botão **consultar** estará ativado para informar a seqüência do patrimônio.

Para acrescentar uma observação

- 8. Clique na aba "**observações**". (Vide tópico observações)
- 9. Ao encerrar o cadastro, clique no botão **confirmar**.
- 10. Posteriormente, deverá *imprimir o Termo de Transferência*. (vide tópico *Impressão* de Relatórios)

## **NOTA**:

O comprovante pode ser impresso consultando o número do termo de transferência.

DEVOLUÇÃO – TRANSFERÊNCIA EXTERNA

Para registrar a devolução de um bem.

1. Clique no menu "**Transferência/Externa/Devolução**".

Em seguida:

2. Clique no botão **consulta** para selecionar o bem devolvido.

3. Posteriormente, **preencha** os campos seguintes.

Além de guardar os dados históricos do registro de retorno do bem, o status é atualizado.

![](_page_25_Picture_108.jpeg)

4. Informe a **data de retorno** do bem;

5. Arraste a barra de rolagem para preenchimento dos outros campos

![](_page_25_Picture_109.jpeg)

6. Informe o recebedor do bem;

- 7. Marque o campo "Consertado" se o bem foi consertado e preencha o valor do conserto e o prazo de garantia. Caso contrário, justifique.
- 8. Finalize a devolução clicando no botão **confirmar**.

#### ADIÇÃO A BEM PRINCIPAL - TRANSFERÊNCIA

Este procedimento é utilizado quando o usuário quer incorporar uma parte ao bem. Por exemplo, uma unidade de CD-Rom em um microcomputador.

Representa-se a inclusão, edição ou exclusão de registros que formalizam a incorporação de bem a um principal. Além de criar o relacionamento entre os bens, também é cadastrada a transação de transferência do bem incorporado para o local onde se encontra o principal. Se nesta transferência houve mudança de unidade gestora ou o bem foi para um local que tem sua contabilização própria, então se deve cadastrar a transação financeira associada.

![](_page_26_Picture_98.jpeg)

1. Informe, o **nº patrimonial do bem** que receberá as incorporações através do botão;

- 2. Clique no botão **consulta** (canto superior direito da tela) para fazer a seleção na tabela;
- 3. Informe o **nº patrimonial do bem** que irá incorporar ao patrimônio principal;
- 4. Clique no botão **consulta** (canto superior direito da tela) para fazer a seleção;

Obs: só podem ser selecionados bens que estejam na mesma U.G. do bem principal selecionado.

5. Clique no botão **Confirmar**

#### **BAIXA**

A baixa é a forma pela qual os bens, seja por desgaste natural ou por acidente, obsoletismo, doação, extravio, roubo, etc, são retirados da carga do órgão e dos respectivos detentores da responsabilidade. Para acessar, posicione o cursor no menu, conforme abaixo:

![](_page_27_Picture_79.jpeg)

#### **CADASTRO DE BAIXA**

Para baixar o bem, selecione o local onde é executado o controle da tramitação do processo e, havendo a autorização, efetiva-se a baixa dos bens, retirando-os do patrimônio e da conta contábil. Efetue o cadastro conforme as telas abaixo: Dados Gerais I Itens Tramitação Observações

![](_page_27_Picture_80.jpeg)

#### 1. Preencha a **U.G**;

- 2. Clique no botão **consulta** (canto superior direito da tela) para fazer a seleção na tabela;
- 3. Selecione o **tipo do bem** a ser baixado;
- 4. Selecione o **tipo de baixa**;
- 5. Informe os **documentos associados** que variam de acordo com o tipo de baixa;
- 6. Clique na aba "**itens**" para selecionar os bens que serão baixados:

![](_page_28_Picture_57.jpeg)

7. Informe o **número do patrimônio** a ser baixado;

 $\sim$ 

- 8. Clique no botão **consulta** (canto superior direito da tela) para fazer a seleção.
- Se houver mais de um patrimônio para baixar, o botão **consultar** estará ativado para informar a seqüência do patrimônio na tela de consulta de bem:

![](_page_28_Picture_58.jpeg)

![](_page_28_Picture_59.jpeg)

O resultado será apresentado, conforme os critérios estabelecidos pelo usuário:

![](_page_29_Picture_103.jpeg)

9. Selecione os **bens** que deseja transferir;

10. Clique no botão **carregar** para retornar a tela de itens a baixar.

- Quando houver uma baixa de veículo, a tela de "componentes" aparecerá automaticamente:

![](_page_29_Picture_104.jpeg)

# **NOTA**: \*

Poderá haver apenas um (01) veículo em cada baixa.

- Se desejar acrescentar uma informação adicional.

- 1.Clique na aba "**observações**". (vide tópico observações);
- 2. Preencha **os campos** indicados;
- 3. Finalize a baixa pressionando o botão **confirmar**.

A tela de relatórios será apresentada para imprimir o termo de baixa. (vide tópico *Impressão de* Relatórios).

## **FINANCEIRO**

O módulo "Financeiro" possibilita o estabelecimento de parâmetros em determinado período em relação à posição financeira do Órgão. Para acessar:

1. Clique no menu, conforme a figura seguinte:

![](_page_30_Picture_78.jpeg)

## RAZÃO

O efetivo controle patrimonial leva em conta o acompanhamento monetário dos bens. O Sistema SIAP permite a atualização dos seus valores expressos em reais ou em outra moeda/indexador que venham a ser adotados através da aplicação de correção monetária e depreciação, em consonância com a legislação vigente.

A correção monetária e a depreciação se aplicam especificamente às empresas regidas pela Lei 6.404/76.

O menu "**Financeiro/Razão**" dá acesso à função do sistema, que permite a emissão de relatórios de acompanhamento monetário dos bens, contemplando a aplicação de correção monetária e depreciação. Para executá-lo, siga as seguintes instruções:

![](_page_30_Picture_79.jpeg)

# Preencha a **U.G**;

Clique no botão **consulta** (canto superior direito da tela) para fazer a seleção na tabela; Preencha o **período** que deseja imprimir o relatório; Clique em relatórios.

A tela de impressão será apresentada para imprimir o relatório desejado. (Vide tópico Impressão de Relatórios).

![](_page_31_Picture_62.jpeg)

gerar  $\mathbf{B}$  retornar  $\leftarrow$ 

## **MODIFICAÇÃO**

Neste módulo, o usuário, após escolha da opção desejada, poderá modificar/atualizar as diversas situações, conforme o menu abaixo:

![](_page_31_Picture_63.jpeg)

## MODIFICAÇÃO DE RESPONSÁVEL DO LOCAL

Sempre que uma unidade de localização (UL) ou unidade administrativa (UA) possuir alguma movimentação associada a ele, ou tiver sua hierarquia de responsabilidade alterada, será registrada no banco de dados (histórico). Esta alteração pode ser a mudança na hierarquia dos responsáveis já cadastrados, adição de um responsável que substituirá outro responsável ou até mesmo sua retirada.

Para fazer uma transferência de responsabilidade, o usuário deve verificar se a mudança será pela UA ou UL. O procedimento é feito da seguinte forma:

![](_page_32_Picture_113.jpeg)

- 1. Informe a U.A. ou UL que se deseja alterar o responsável;
- 2. Clique no botão **consulta** (canto superior direito da tela) para fazer a seleção na tabela;
- 3. Informe o nome do novo responsável;
- 4. Clique no botão **consulta** (canto superior direito da tela) para fazer a seleção na tabela;
- 5. Informe a função do novo responsável;
- 6. Clique no botão **consulta** (canto superior direito da tela) para fazer a seleção na tabela;
- 7. Marque o campo "Assinatura" se o novo responsável for assinar o termo de responsabilidade;
- 8. Informe a data da vigência que deverá ser superior às datas iniciais das últimas hierarquias;
- 9. Clique no botão **confirmar**.

A tela de impressão será apresentada para imprimir termo de transferência de responsável.

(Vide tópico *Impressão de Relatórios*).

## MODIFICAÇÃO DE DETENTOR DO BEM

Para efetuar uma modificação de detentor do bem, deve haver uma condição que um ou mais bens sejam entregues a um funcionário que passará a ser o detentor destes bens.

Esta operação representa a inclusão, edição-exclusão (sob a condição de que não foi assinado) e consulta de transferências para um detentor de bens cadastrados no sistema. Ele pode ser responsabilizado pelos bens ou não, dependerá do parâmetro que indica se o órgão trabalha com este conceito. Quando o detentor é responsabilizado pelos bens então o Termo de Responsabilidade emitido para um local ou setor não conterá os bens que estão sob a responsabilidade de um detentor.

Após o cadastramento da transferência, são emitidos Termos de Responsabilidade que serão assinados pelos detentores envolvidos (anterior e novo). Se o sistema trabalha com o processo de assinatura eletrônica, então, o detentor destino precisará aceitar a transferência que passa a vigorar apenas após este procedimento ser efetuado.

## CADASTRO DE MODIFICAÇÃO DO DETENTOR

É necessário cadastrar as movimentações efetuadas sobre a responsabilidade dos bens contidos num setor, local ou que estejam com algum detentor. Observe o exemplo abaixo:

![](_page_33_Picture_128.jpeg)

- 1. Preencha a **U.G.**;
- 2. Clique no botão **consulta** (canto superior direito da tela) para fazer a seleção na tabela;
- 3. Informe **o nome** do detentor;
- 4. Clique no botão **consulta** (canto superior direito da tela) para fazer a seleção na tabela;
- 5. Informe **se o detentor será responsável** pelos bens;
- 6. Informe o **nº de patrimônio** que ficará sob a responsabilidade do detentor;
- 7. Clique no botão **consulta** (canto superior direito da tela) para fazer a seleção na tabela;
- 8. Clique botão **confirmar**.

A tela de impressão será apresentada para imprimir Termo de Transferência de responsável. (Vide tópico Impressão de Relatórios).

## MODIFICAÇÃO DE SITUAÇÃO FÍSICA

Se após um inventário, for constatado fisicamente que um bem não se encontra mais em estado de uso, a situação física pode ser alterada no sistema como inservível.

Toda alteração fica registrada no sistema, mantendo um histórico para fins de consultas e emissão de relatórios, quando for o caso, desde sua entrada até sua baixa no sistema.

#### Observe o exemplo seguinte:

![](_page_34_Picture_92.jpeg)

Preencha a U.G;

Clique no botão **consulta** (canto superior direito da tela) para fazer a seleção na tabela; Informe o nº de patrimônio que será alterada a situação física,

Clique no botão **consulta** (canto superior direito da tela) para fazer a seleção na tabela; Selecione a situação física desejada;

Clique no botão **confirmar**.

MODIFICAÇÃO DE STATUS DO BEM

Um bem considerado extraviado, porque não o encontraram fisicamente em nenhum local do Órgão, ou foi encontrado depois de ter sido considerado extraviado, ou ainda, não têm mais utilidade no local em que está e então é colocado em disponibilidade, deve ser atualizada no sistema sua localização.

Esta operação representa a inclusão de uma alteração de status, na qual possibilita a edição ou exclusão do último histórico de alteração de status, sob a condição de que este histórico não tenha sido efetuado por motivo de transferência ou baixa e que não tenha movimentações posteriores a alteração de status. Pode-se efetuar a consulta do status do bem desde a sua entrada no sistema. É possível a edição de histórico de alterações do status, que não sejam os últimos, a fim de alterar somente as observações, o processo e responsável pela alteração.

![](_page_34_Picture_93.jpeg)

## Preencha a **U.G**;

Clique no botão **consulta** (canto superior direito da tela) para fazer a seleção na tabela;

1. Informe o **nº de patrimônio** que será alterado o status do bem

2. Clique no botão **consulta** (canto superior direito da tela) para fazer a seleção na tabela;

3. Informe o **novo Status** do bem e o **nº de processo**;

Se desejar acrescentar uma informação adicional, Clicar na aba "observações". (Vide tópico Observações).

1. Clique no botão **confirmar**.

MODIFICAÇÃO DE CONTA CONTÁBIL

A conta de um material previamente cadastrado pode ser modificada. Esta operação altera todos os materiais pertencentes àquele código de material, gerando uma movimentação financeira de entrada e saída para acerto entre contas.

# **NOTA:**

É importante salientar que a alteração de Conta só a SAEB tem acesso, a fim de evitar alterações indesejadas.

## ALTERAÇÃO INDIVIDUAL

Neste módulo, os dados de um determinado bem podem ser alterados individualmente. Na tela principal, consulte o nº patrimonial do bem desejado. A tela abaixo será apresentada:

![](_page_35_Picture_123.jpeg)

1. Informe o nº de patrimônio que será alterado;

2. Clique no botão **consulta** (canto superior direito da tela) para fazer a seleção na tabela;

OBS: Todos os dados dos campos de fundo branco (dados gerais e características) com exceção do número patrimonial podem ser editados/alterados.

3. Clique no botão **confirmar**.

# VALOR DE MERCADO

ľ

![](_page_36_Picture_56.jpeg)

Selecione **o material** desejado;

A seguinte inicial aparecerá com o valor atribuído a todos o materiais existentes no órgão:

![](_page_37_Picture_47.jpeg)

- 7. Informe o objetivo;
- 8. Clique em **Confirmar.**

## **SELEÇÃO DE BENS**

A **Seleção de Bens** pode ser manual ou, através do coletor de dados, automática. Esta operação proporciona a facilidade de escolher certos bens a fim de executar algumas tarefas, tais como: Baixa e transferência.

Para executá-la, Clicar no menu, conforme apresentado na figura seguinte:

![](_page_37_Picture_48.jpeg)

## A tela abaixo será apresentada:

![](_page_37_Picture_49.jpeg)

## Preencha a **U.G** ;

Clique no botão **consulta** (canto superior direito da tela) para fazer a seleção na tabela; Informe **o motivo** da seleção;

Selecione **os números patrimoniais** a serem selecionados;

1. Clique no botão **consulta** (canto superior direito da tela) para fazer a seleção na tabela;

2. Finalizar a seleção de bens pressionando o botão **confirmar**.

## **TABELAS**

O funcionamento do Sistema de Administração de Patrimônio - SIAP está vinculado aos dados de uma série de tabelas existentes internamente. As tabelas fazem parte do módulo central de cadastro das informações elementares, as quais subsidiarão as funções de diversos formulários.

Trabalhar com o sistema sem que existam dados nas tabelas, se torna inviável, visto que o sistema só estará pronto para uso rotineiro após o cadastramento das mesmas, pois serão consultadas nos diversos módulos e grande parte das telas apresentadas tem seu funcionamento condicionado às tabelas.

As tabelas agilizam o registro de entrada de dados, diminuindo a possibilidade de erros e permite consultas através de listas. O acesso ao módulo de tabelas é esporádico durante operações normais e entradas, saídas e baixas. Contudo, essas tabelas são de preenchimento obrigatório e devem preceder qualquer outro procedimento no sistema.

O usuário deve ter a permissão necessária para efetuar a operação solicitada neste módulo, no qual pode-se incluir, alterar, excluir ou visualizar os dados nas tabelas auxiliares. Estas informações são utilizadas por todos os sistemas de gestão ASI.

O cadastramento das informações nas tabelas é feito através de telas de edição de dados, acessadas no menu, conforme a figura:

![](_page_38_Picture_105.jpeg)

#### MOTIVO DE SAÍDA TEMPORÁRIA

Este módulo visa cadastrar os motivos de saídas temporárias. Observe o exemplo a seguir:

![](_page_39_Picture_149.jpeg)

1. Indique **o tipo de saída:** interna ou externa;

2. Informe **o motivo** da saída temporária;

3. Marque **os detalhes** da saída;

4. Clique em **Confirmar.**

#### **LOCALIDADE**

O cadastramento de localidades, tais como **país**, **região**, **unidade de federação**, **cidade**,

**instalação** e **endereço,** é realizado acessando o menu:

![](_page_39_Picture_150.jpeg)

#### PAÍS

A partir desta tabela, a Diretoria de Patrimônio - DPA poderá incluir, alterar, excluir e consultar um determinado País. Esta informação é utilizada para a compor endereços.

#### REGIÃO

Na tabela **região,** pode-se incluir, alterar ou excluir e consultar uma determinada Região.

Esta informação é utilizada para a compor endereços.

UNIDADE DA FEDERAÇÃO

Na tabela U.F., pode-se incluir, excluir, alterar e consultar uma determinada Unidade Federativa. Esta informação é utilizada para a compor endereços.

#### **CIDADE**

Na tabela **cidade,** pode-se incluir, excluir, alterar e consultar uma determinada cidade. Esta informação é utilizada para a compor endereços. Para efetuar o cadastro, o preenchimento dos campos **U.F.** e **País**, previamente cadastrados, é obrigatório.

## **NOTA**:

É importante salientar que as alterações de País, Região, Unidade de Federação e Cidade fazem parte das tabelas corporativas e só a SAEB/DPA tem acesso, a fim de padronizar o cadastro nessas tabelas.

Instalação

A tabela de instalação é utilizada para cadastrar os endereços/logradouros que serão utilizados dentro do sistema, entenda como instalação o imóvel onde estão localizados os bens patrimoniais de um determinado Órgão. A tabela de localidade enquadra determinado lugar em um endereço previamente cadastrado na tabela Instalação.

Nos campos abaixo, o usuário cadastra as informações do local onde os bens estarão localizados, por exemplo, o nome do prédio. Observe o modelo seguinte:

![](_page_40_Picture_106.jpeg)

Informe **o nome** da Instalação;

1. Informe **o endereço** da Instalação;

Informe **o nome da cidade** onde o imóvel está localizado;

Clique no botão **consulta** (canto superior direito da tela) para fazer a seleção na tabela; Informe **o bairro** e **o CEP** da instalação cadastrada;

## Clique em **Confirmar.**

ENDEREÇO

Esta tabela é destinada ao cadastramento de uma identificação da localização física dos bens. Tem como objetivo subsidiar a operacionalização de funções do sistema que necessitam indicar a localização física dos bens patrimoniais.

![](_page_40_Picture_107.jpeg)

Informe o endereço;

Informe a Instalação;

Clique no botão **consulta** (canto superior direito da tela) para fazer a seleção na tabela; Informe **o nome local** superior se houver;

Clique em **Confirmar.** 

#### **ESTRUTURA ORGANIZACIONAL**

Esta tabela refere-se ao conjunto de informações das características funcionais do órgão.

![](_page_41_Picture_2.jpeg)

Centro de Custo UA - Unidade Administrativa UL - Unidade de Localização

#### CENTRO DE CUSTO

A partir desta tabela, o usuário tem permissão de inclusão, exclusão, edição e consulta. Esta operação representa a possibilidade de alocação de custos diretos e indiretos em determinado segmento da organização (órgão), ou seja, são todos os tipos de despesas que uma Unidade Gestora possui, ou ainda a departamentalização dos gastos para cada segmento. Só é possível excluir um Centro de Custo que não foi associado a uma Unidade de Localização.

![](_page_41_Picture_115.jpeg)

Informe **o nome** do Centro de custos;

Informe o nome do **Centro de custos superior** se houver;

Clique no botão **consulta** (canto superior direito da tela) para fazer a seleção na tabela; Clique em **Confirmar.**

#### UNIDADE ADMINISTRATIVA

Nesta tabela, o usuário cadastra a **Unidade Administrativa** – **U.A.** e associa os respectivos responsáveis. A partir da tela inicial pode-se incluir, excluir, editar e consultar uma U.A.

Observe o exemplo seguinte de uma inclusão de U.A.:

![](_page_41_Picture_116.jpeg)

Informe o nome da UG;

Clique no botão **consulta** (canto superior direito da tela) para fazer a seleção na tabela; Informe o nome da UA superior se houver;

Clique no botão **consulta** (canto superior direito da tela) para fazer a seleção na tabela;

Digite o nome da UA

Informe a sigla da UA, se houver.

1. Clique na aba de "**Responsáveis"** para escolher o responsável pela unidade administrativa.

Aparecerá a seguinte tela:

![](_page_42_Picture_114.jpeg)

Informe **o nome** do responsável;

Clique no botão **consulta** (canto superior direito da tela) para fazer a seleção na tabela; Informe **a função** do responsável;

Clique no botão **consulta** (canto superior direito da tela) para fazer a seleção na tabela; Clique no botão "**Assinatura"**;

Informe o **inicio da vigência** do responsável;

Havendo mais de um responsável pela UA, clique no  $\Phi$  para acrescentar linhas; Clicar em **Confirmar.**

Nota:

Se não houver nenhuma Unidade Localização vinculada à Unidade Administrativa, o sistema permite a exclusão.

UNIDADE DE LOCALIZAÇÃO

A tabela de unidade de localização - UL é composta pelas informações da UG, UA, CC e localidade. Pode-se, ainda adicionar algumas informações complementares, tais como telefone, ramal, número de funcionários e contabilização por localização. Observe o exemplo seguinte de uma inclusão de U.L.

![](_page_43_Picture_52.jpeg)

Informe o nome do responsável;

Clique no botão **consulta** (canto superior direito da tela) para fazer a seleção na tabela;

Informe **a função** do responsável;

Clique no botão **consulta** (canto superior direito da tela) para fazer a seleção na tabela;

Clique no botão "**Assinatura**";

Informe **inicio da vigência** do responsável;

Havendo mais de um responsável pela UA, clique no  $\Phi$  para acrescentar linhas;

2. Clique em **Confirmar**.

## **ESTRUTURA DE UMA UNIDADE DE LOCALIZAÇÃO - UL**

![](_page_44_Figure_9.jpeg)

## **ENTIDADE EXTERNA**

Entidades Externas são Órgãos ou entidades de destino, ou que, de alguma forma possuem ligações com o patrimônio, que não possuem vínculo direto com o órgão principal. É acessada no menu, conforme a figura seguinte:

![](_page_45_Picture_2.jpeg)

## ÓRGÃO EXTERNO

Esta tabela é utilizada para cadastramento dos órgãos externos que de alguma forma interagem com o órgão, tais como prestadores de serviços. A partir da tela principal é possível consultar, editar, excluir e incluir um órgão externo. Nesta tela o usuário cadastra as informações individuais relativas ao órgão externo:

![](_page_45_Picture_130.jpeg)

Informe o **documento de identificação** da entidade externa;

Informe o **nome** e **endereço** da Entidade Externa;

Informe o **bairro**, **cep**, **sigla**, **e-mail** e **telefones** de contato da entidade externa;

#### Informe a **cidade**;

Clique no botão **consulta** (canto superior direito da tela) para fazer a seleção na tabela; Clique no botão **Confirmar**.

#### FORNECEDOR

A partir desta tabela, realiza-se cadastramento, manutenção e atualização de dados das empresas que mantém relação comercial com o órgão. Na tela inicial, o usuário informa individualmente todos os dados relativos ao fornecedor:

## **NOTA**:

É importante salientar que o cadastro de Fornecedor só a SAEB tem acesso para cadastro de novos fornecedores

## PORTADOR

Na tela de edição pode-se incluir, excluir, consultar e alterar os dados de pessoas que conduzirão os bens, por exemplo, a uma entidade externa.

![](_page_46_Picture_89.jpeg)

Após preencher os campos necessários, finalize o cadastro pressionando o botão **confirmar.**

#### **FUNCIONÁRIO**

Nesta tabela, cadastra-se os funcionários do órgão, aos quais poderão ser atribuídos, através do menu segurança-usuário, os perfis necessários para operar os diversos módulos do sistema. Esses funcionários poderão, também, ser qualificados como responsáveis ou detentores dos bens de determinadas localizações.

![](_page_46_Picture_90.jpeg)

#### CADASTRO DE FUNCIONÁRIO

A partir da tela de edição pode-se incluir, editar, excluir e consultar um registro de funcionário.

Observe o exemplo de cadastro de funcionário a seguir:

![](_page_46_Picture_91.jpeg)

- 1. Informe a **UA** que o funcionário pertence;
- 2. Informe **o nome** do funcionário;
- 3. Informe **os demais campos**;
- **4.** Clique no botão **Confirmar.**

#### **FUNCÃO**

Para cadastrar os cargos existentes no órgão, execute a seguinte instrução:

![](_page_47_Picture_79.jpeg)

1. Digite o nome da função;

2. Clique no botão **Confirmar.**

Se o campo bloqueio for marcado, a data de bloqueio será preenchida automaticamente (data atual-sistema), após a confirmação.

#### **CARACTERÍSTICAS DO BEM**

Na descrição de bens móveis, além do nome e sua principal característica que consta na Tabela de Materiais, devemos acrescentar nas características outros parâmetros. Quando se tratar de máquinas e equipamentos, deve-se indicar a marca, modelo, número de série e os principais acessórios, se houver. Nos demais bens, quando cabível, deve-se indicar o tipo de estrutura, acabamento, cor e componentes inerentes.

![](_page_47_Picture_80.jpeg)

#### DEFINIÇÃO

Nesta tela, o usuário deverá cadastrar o nome das características, tamanho de entrada de dados, o tipo de dados e o formato da máscara de campo.

Verifica-se a necessidade de restrição quanto a unicidade por material em algumas características. Uma televisão e um som podem ter a mesma marca, mas no caso de dois monitores o nº de série não pode ser repetido. Placa de veículo, por exemplo, deve-se ser único em todo o sistema.

Há uma padronização prévia (parametrização) para preenchimento dos tipos de dados disponíveis. Os símbolos podem ser combinados de maneira a obter o resultado desejado.

![](_page_48_Picture_146.jpeg)

#### MANUTENÇÃO

O Detalhamento de uma característica definida anteriormente pode ser executado no menu "Tabelas/Característica do Bem/Manutenção". Na tela de manutenção o usuário deverá cadastrar o tipo das características e indicar a subordinação.

![](_page_48_Picture_147.jpeg)

#### **MATERIAL**

A partir da tabela Material é possível a inclusão, exclusão, edição e consulta de um material. A exclusão de um material só pode ser feita se ele não estiver sendo usado por ninguém.

No sistema SIAP o padrão de classificação adotado é o do "Federal Supply" (padrão internacional), onde os materiais são classificados de acordo com o Grupo (classe maior de materiais), Subgrupo (classe mais restrita de bens), Material (o nome do próprio material) e Complemento (identificador do tipo de material), conforme demonstrado no exemplo a seguir:

- Material (100000809): Estabilizador;
- Complemento (100000089): Microcomputador;
- Grupo (61): Equipamentos, Condutores e Distribuidores de Energia Elétrica;
- Subgrupo (6102): Equipamentos de Distribuição de Energia Elétrica.

Devido a riqueza da língua portuguesa é comum verificar um mesmo tipo de material com vários nomes diferentes, o que dificulta seu gerenciamento.

Para evitar tais constrangimentos é necessária a elaboração da tabela de materiais que classifica e padroniza de forma coerente todas as descrições e que propicie informações claras e objetivas.

A Tabela de Materiais é gerada a partir do catálogo do "Federal Supply", classificando os bens em grupos e subgrupos. Compete ao gestor da tabela de materiais padronizar, de uma forma ou de outra, desde que haja consciência em sua metodologia.

Como afirmamos anteriormente, o material será descrito com o nome do material e suas principais características que se deseja diferenciar. O nome do material é o comercial, ou seja, como ele é conhecido no dia a dia. Deve-se evitar nomes científicos ou pouco conhecidos, pois estes devem ser de entendimento de todos os funcionários da organização.

O material está vinculado ao grupo e o subgrupo, cujas codificações são independentes, ou seja, são seqüenciais próprios do material. A codificação do complemento, por sua vez, segue a mesma codificação do material.

Quando se importa um material da TABELA FEDERAL SUPPLY, o sistema SIAP insere automaticamente o grupo e o subgrupo do material em questão na tabela de material.

Na tela inicial, consulte através do botão consultar, o subgrupo. Quando se escolhe o subgrupo o usuário terá a facilidade de analisar os níveis de hierarquia do material por meio da tela de classificação de material.

#### **INTERVALO DE NÚMEROS PATRIMONIAIS**

Os intervalos de numeração são usados para sugerir os números patrimoniais dos bens quando se faz a entrada dos mesmos no sistema. O usuário pode determinar que estes intervalos sejam respeitados e, neste caso, o número patrimonial apropriado para cada bem deve estar dentro do intervalo em que ele se enquadra. Se houver intervalo de numeração,por exemplo, para um microcomputador e estiver designado que o intervalo deve ser respeitado então todos os números patrimoniais dos microcomputadores que entrarem devem estar dentro do intervalo definido. Observe o exemplo abaixo:

## **CONTA CONTÁBIL**

A tabela de contas contábeis tem por finalidade o cadastro de novas contas contábeis, edição e consulta. Cada material deve estar associado a uma conta para integração com o setor contábil/financeiro. Observe o exemplo:

## **OPERAÇÕES**

Esta tabela é utilizada para cadastrar diversas formas de operações de entrada/saída de bens e seus respectivos tipos associados. Exemplo: Entrada de bens – documentos que poderão ser associados, como empenho, nota fiscal, processo, etc.

## **DOCUMENTOS**

A partir desta tabela é realizado o cadastro dos tipos de documentos, por exemplo, Nota Fiscal, Empenho, etc, utilizados nas operações de entradas e saídas. Para cada tipo cadastrado podese associar algumas características, conforme tela abaixo.

## **NOTA**:

É importante salientar que o cadastro nas Tabelas Característica do Bem – Manutenção e Definição, Material, Intervalo de números patrimoniais, Conta Contábil, Operações e Documentos só a SAEB tem acesso para cadastro.

#### **TIPO DE OBSERVAÇÃO**

Tabela utilizada para cadastrar variados tipos de observações visando subsidiar informações em módulos em que possuam a aba observação tabelada.

![](_page_50_Picture_112.jpeg)

- 1. Informe o nome da observação;
- 2. Clique em **Confirmar.**

INDEXADORES E COTAÇÕES

Nesta tabela é feito o cadastramento de Indexadores e Cotações.

#### **NOTA**:

É importante salientar que o cadastro de Indexadores e Cotações só a SAEB tem acesso para cadastro.

#### **AGENDA**

Este módulo permite verificar e gerar comunicados referentes a operações do sistema, por exemplo, aviso de transferência interna pendente. Para acessá-lo, Clicar no menu, conforme a

figura abaixo.

![](_page_50_Picture_113.jpeg)

## GRUPO DE USUÁRIOS

A partir da tela de edição, são informados os usuários os quais integrarão o grupo que receberá avisos.

## ENVIO DE COMUNICADO

Neste módulo, pode-se editar comunicados, os quais serão visualizados pelo usuários ao entrar no sistema, durante 05 dias. O envio de comunicados pode ser para todos ou apenas para os funcionários que o usuário definiu.

## **NOTA**:

É importante salientar que o cadastro de Grupo de Usuários e Envio de Comunicado só a SAEB tem acesso para cadastro.

#### VISUALIZAÇÃO

A tela de visualização mostra as pendências e comunicados, ao entrar no sistema ou acessando o menu "Agenda/Visualização". Observe a tela seguinte:

![](_page_51_Picture_77.jpeg)

# **RELATÓRIOS**

Além dos relatórios acessados diretamente nas telas específicas dos módulos do sistema, são disponibilizados, no menu Relatórios, um conjunto de instrumentos gerenciais e de acompanhamento, que podem ser emitidos a qualquer tempo.

![](_page_51_Picture_78.jpeg)

#### GRÁFICO DAS AQUISIÇÕES

Para gerar um gráfico das aquisições, preencha os seguintes campos indicados:

![](_page_51_Picture_79.jpeg)

- 1. Preencha os **campos** necessários
- 2. Clique no botão **relatórios**.

A tela de relatórios será apresentada para imprimir o relatório. (vide tópico *Impressão de* Relatórios).

GRÁFICO DAS BAIXAS

Para gerar um gráfico das baixas, preencha os seguintes campos indicados:

![](_page_52_Picture_104.jpeg)

- 1. Preencha **os campos** necessários;
- 2. Clique no botão **relatórios.**

A tela de relatórios será apresentada para imprimir o relatório. (vide tópico *Impressão de* Relatórios).

# INVENTÁRIO GERAL

Para gerar um relatório de inventário geral, preencha os seguintes campos indicados:

![](_page_52_Picture_105.jpeg)

Informe o **órgão**;

![](_page_52_Picture_106.jpeg)

- 5. Preencha **os campos** necessários;
- 6. Clique no botão **relatórios**.

A tela de relatórios será apresentada para imprimir o relatório. (vide tópico Impressão de Relatórios).

OUTROS RELATÓRIOS

Este módulo permite gerar outros relatórios disponíveis de uma U.G. Observe o exemplo a seguir:

![](_page_53_Picture_107.jpeg)

Informe o órgão;

Clique no botão **consulta** (canto superior direito da tela) para fazer a seleção na tabela; Informe o período desejado;

1. Preencha os campos necessários;

2. Cliqueno botão relatórios.

A tela de relatórios será apresentada para imprimir o relatório. (vide tópico Impressão de Relatórios).

#### **FINANCEIRO**

Para gerar um relatório financeiro, preencha os seguintes campos indicados:

![](_page_53_Picture_108.jpeg)

## Informe o órgão;

Clique no botão **consulta** (canto superior direito da tela) para fazer a seleção na tabela; Informe o período desejado;

Indique os relatórios que desejar imprimir.

- 1. Preencha os campos necessários;
- 2. Clique no botão relatórios.

A tela de relatórios será apresentada para imprimir o relatório. (vide tópico Impressão de Relatórios).

![](_page_54_Picture_70.jpeg)

## ENTRADAS

.<br>Fidioão

Para gerar um relatório de entradas, preencha os seguintes campos indicados:

![](_page_54_Picture_71.jpeg)

Informe o órgão;

Clique no botão **consulta** (canto superior direito da tela) para fazer a seleção na tabela; Informe o período desejado;

Preencha os campos com os filtros desejados;

1. Preencha os campos necessários;

2. Clique no botão relatórios.

A tela de relatórios será apresentada para imprimir o relatório. (vide tópico *Impressão de* Relatórios).

BAIXAS

Para gerar um relatório de baixas, preencha os seguintes campos indicados:

![](_page_54_Picture_72.jpeg)

Informe o órgão;

Clique no botão **consulta** (canto superior direito da tela) para fazer a seleção na tabela; Informe o período desejado;

Preencha os campos com os filtros desejados;

1. Preencha os campos necessários;

2. Clique no botão relatórios.

A tela de relatórios será apresentada para imprimir o relatório. (vide tópico *Impressão de* Relatórios).

ENTIDADE EXTERNA

![](_page_55_Picture_94.jpeg)

Informar a UG;

Clique no botão **consulta** (canto superior direito da tela) para fazer a seleção na tabela; Informe a Entidade Externa UG;

Clique no botão **consulta** (canto superior direito da tela) para fazer a seleção;

1. Preencha os campos necessários;

2. Clique no botão relatórios.

A tela de relatórios será apresentada para imprimir o relatório. (vide tópico Impressão de Relatórios).

#### **NOTA**:

Se o usuário deixar o campo **Entidade Externa** em branco o sistema retornará todas as movimentações

## **RELATÓRIOS SOLICITADOS**

O sistema registra todos os relatórios gerados pelo usuário. Portanto, desejando imprimi-lo novamente, por exemplo, basta acessar o menu "Relatórios/Solicitados", conforme a figura a seguir:

![](_page_56_Figure_2.jpeg)

Em seguida, o sistema relacionará todos os relatórios gerados pelo usuário.

![](_page_56_Picture_111.jpeg)

retornar  $\leftarrow$  confirmar  $\checkmark$ 

Os relatórios solicitados serão acumulados por usuário solicitante e ficarão disponíveis para visualização, salvamento ou impressão (por tempo indeterminado - exceto em caso de esvaziamento do cache do sistema) , havendo a possibilidade de excluí-los individualmente. Nesse caso:

- 1. Basta **assinalar o campo** correspondente ao relatório que deseja retirar da seleção **X**;
- 2. Acionar o botão **confirmar**.

#### **SEGURANÇA**

O menu segurança apresenta submenus através dos quais são atribuídas autorizações aos funcionários para operarem os diversos módulos do Sistema. Através dessa função, operacionalizada **somente** pelo Administrador do Sistema, fica definido o conjunto de pessoas que poderão ter acesso ao Sistema e seus respectivos poderes operacionais.

Essa sistemática constitui mecanismo de segurança na operacionalização do Sistema, uma vez que confere às pessoas cadastradas acesso apenas às funções para as quais tenham sido autorizadas.

As informações de segurança são armazenadas no banco de dados em tabelas protegidas, evitando que arquivos seguros possam ser acessados externamente.

![](_page_57_Picture_89.jpeg)

## **PERFIL**

Permite criar vários tipos de permissões que associadas ao usuário permite que o mesmo tenha a autorização para utilizar o sistema em vários níveis operacionais. Observe o exemplo abaixo:

## USUÁRIO

Permite determinar quais os funcionários do órgão tem permissão para operar o sistema. O cadastramento de um usuário depende do prévio cadastro na tabela funcionário

## **NOTA**:

É importante salientar que o cadastro de Perfil e Usuário só a SAEB tem acesso para cadastro.

#### LOG-AUDITORIA

O sistema ASI efetua o registro de todas as atividades executadas pelos usuários, através das funções representadas pelos itens de menu, proporcionando total controle das operações, inclusive para fins de auditoria. A partir do módulo Log-Auditoria é possível gerar relatórios de ocorrências que objetivam a consulta da responsabilidade individual das operações executadas no sistema. Observe o exemplo:

![](_page_57_Picture_90.jpeg)

Informe a **UG**;

Clique no botão **consulta** (canto superior direito da tela) para fazer a seleção na tabela; Informe a **data log** desejada;

Informe o **módulo** se desejar;

Clique no botão **consulta** (canto superior direito da tela) para fazer a seleção na tabela;

Informe a **funcionalidade** se desejar;

Clique no botão **consulta** (canto superior direito da tela) para fazer a seleção na tabela;

1. Preencha **os campos**;

2. Clique no botão **relatórios**.

A tela de relatórios será apresentada para imprimir o relatório de log. (vide tópico *Impressão de* Relatórios).

#### **GLOSSÁRIO**

**A** 

- **Acesso:** Direito ou capacidade de entrar, utilizar os recursos de um computador ou rede de computadores — a Internet, por exemplo.
- **Adicionar:** É utilizado para acrescentar, juntar informações a um conjunto de ações previamente planejadas.
- **Anexar:** Juntar como anexo a uma operação considerada como principal de uma operação no sistema.
- **Aplicativo:** Também chamado de programa de computador. Um conjunto de instruções colocadas de maneira ordenada para que o computador possa realizar algum tipo de tarefa.
- **Arquivo:** Conjunto de bytes relacionados entre si, que ficam gravados em meio magnético discos, fitas, etc. Qualquer informação gravada torna-se um arquivo, existem diversos tipos de arquivos: podem ser documentos do usuário, programas, etc.

**ASI:** Adminitrative Solutions Integration (Solução administrativa integrada).

**Atribuição:** Recurso específico atribuído a uma determinada tarefa.

## **B**

- **Banco de Dados:** Um conjunto de informações relacionadas entre si, referentes a um mesmo assunto e organizadas de maneira útil, com o propósito de servir de base para que o usuário recupere informações, tire conclusões e tome decisões.
- **Baixa de Bens:** É a forma pela qual os bens, seja por desgaste natural ou por acidentes, obsoletismo, doação, transferido, extraviado ou roubado, são retirados da carga dos respectivos detentores da responsabilidade.
- **Bens de Terceiros:** Pertencentes a terceiros, passam a integrar o patrimônio sem que haja mudança na propriedade dos bens. Recebem codificação diferenciada dos patrimônios representados por bens próprios. Não reflete sobre os processamentos financeiros, sensibilizando apenas os controles físicos.
- **Browser:** É o software usado para percorrer o mundo gráfico da internet, a World Wide Web. Com esses programas, os usuários podem acessar diversos endereços, clicando o mouse e acionando ícones, de forma semelhante como se faz no Windows. Antes da existência desses programas, para entrar na rede, era necessário decorar códigos e comandos difícieis. Os navegadores mais conhecidos são o Internet Explorer e o Netscape Navigator.
- **Bug:** Indica qualquer mal-funcionamento que ocorre com sistemas computacionais (Software e Hardware).

#### **C**

**Centro de Custos:** Destina-se a operacionalização de funções do sistema que tragam reflexos ao acompanhamento contábil e financeiro dos bens.

**Cessão:** Tipo de entrada utilizado no âmbito da administração. Consiste na movimentação de material do acervo entre órgãos, com transferência temporária e gratuita de posse e troca de responsabilidade.

**Clicar:** Significa apertar o botão do mouse sobre uma área da tela.

- **Cliente: "**Client". No contexto cliente/servidor, um cliente é um programa que pede um determinado serviço (pôr exemplo, a transferência de um arquivo) a um servidor, outro programa ou computador. O cliente e o servidor podem estar em duas máquinas diferentes, sendo esta a realidade para a maior parte das aplicações que usam este tipo de interação. É um processo ou programa que requisita serviços a um servidor.
- **Código de Barras:** São representações gráficas (conjunto de barras verticais) de números ou palavras. Existem diversos padrões de codificações.
- **Coletor de Dados:** Dá-se ao aparelho eletrônico utilizado durante a atividade de levantamento de dados. Por meio deste aparelho é possível realizar toda a captação de informações pertinentes ao levantamento em execução do ambiente selecionado.
- **Compra:** Entrada de bens adquiridos com recursos do próprio órgão, com observância das previsões orçamentárias.
- **Compra Extra Orçamentária:** Entrada de bens cujas aquisições não estavam previstas no orçamento anual do órgão.
- **Conta:** Código contábil atribuído aos bens, para o caso de se pretender pesquisar bens com mesmo código contábil.
- **Conexão:** Uma pessoa estabelece conexão quando completa o ato de conectar-se a internet,assim, ela pode usar todos os serviços oferecidos pela rede, como navegar, mandar e baixar e-mails.
- **Cursor:** marcador em um dispositivo de vídeo que mostra onde o próximo caractere vai aparecer. Posição do mouse.

#### **D**

**Devolução:** Reincorporação ao patrimônio de bens cedidos por empréstimo a terceiros.

- **Disco Rígido:** Também conhecido como Winchester ou HD (hard disk), o disco rígido tem a função de armazenar fisicamente os arquivos de seu computador. Ou seja, ao contrário da memória RAM, os dados armazenados no HD não são eliminados quando o computador é desligado. Eles ficam guardados indefinidamente, até serem manualmente excluídos (deletados), ou até o fim da vida útil do periférico (estima-se que um disco rígido de qualidade dure em média 5 anos ).
- **Doação:** Tipo de entrada utilizado no âmbito da administração. Consiste na movimentação de material do acervo entre órgãos, com transferência definitiva, gratuita de posse e troca de responsabilidade.
- **Domínio:** O nome oficial da internet para um computador da rede. O domínio é parte de um endereço internet e no endereço para e-mail vem logo à direita da arroba @. No endereço link@linkdata.com.br, o domínio do computador é linkdata.com.br.

**Download & Upload:** Uma conexão com a Internet. É um caminho de duas vias, na maior parte do tempo recebemos informações da web (como por exemplo, ao acessar uma home-page), mas também enviamos informações, toda vez que clicamos em um link, ou preenchemos um formulário de cadastro, ou enviamos um e-mail.

O ato de navegar pela via desta "estrada digital" na qual enviamos informações é conhecido como **upload**. o caminho inverso, ou seja, o ato de receber informações vindas da WEB (seja acessando um site, recebendo e-mails ou copiando um arquivo para nosso disco rígido) é conhecido como **download**.

**Duplo Clicar**: Ato de pressionar rapidamente o botão de ativação do mouse por duas vezes consecutivas.

## **E**

- **Endereço:** Destina-se a operacionalização de funções do sistema que necessitam indicar a localização física dos bens, agilizando a entrada de dados e eliminando a possibilidade de erros através da seleção em lista.
- **Estorno:** Devolução de quantidades/valores.

## **F**

- **Fabricação Própria:** Bem de fabricação própria, em cuja produção são utilizados mão-deobra e material da própria empresa.
- **Fornecedor:** Destina-se a operacionalização de funções do sistema que necessitem indicar os fornecedores dos bens, agilizando a entrada de dados e eliminando a possibilidade de erros, através da seleção em lista. Como também um prestador de serviços ou outro órgão que fornece um material, produto ou serviço necessário para concluir uma entrada no sistema.
- **Frame:** Os frames são subdivisões da janela principal do navegador (ou browser). Cada subdivisão funciona como uma pequena janela, exibindo conteúdos independentes. Os criadores de sites da Web utilizam este recurso quando é necessário exibir muitas informações de uma só vez. Normalmente eles montam um frame à esquerda da página funcionando como um índice, enquanto o frame da direita exibe o conteúdo relacionado ao link do índice que o usuário selecionou. Se você acessar alguma homepage onde consiga deslizar o conteúdo de uma parte da janela e a outra parte permanecer fixa, pode ter certeza de que a página foi montada utilizando frames.
- **FTP:** (file transfer protocol). É o protocolo usado opara transferência de arquivo usado na internet. Com esse serviço, é possível acessar os discos rígidos(winchesters) ou bancos telnet.

# **G**

**Gif:** (Graphics Interchange Format) - Um dos formatos de arquivos de imagens mais utilizado na Internet. O formato gif cria arquivos de imagens relativamente pequenos em relação aos outros formatos. As imagens são muito compactas, ideais para utilização na rede. O formato só pode utilizar o sistema de 256 cores, por isso não é recomendado para fotografias.

## **H**

- **Hardware:** Componentes físicos de um sistema de computador, abrangendo quaisquer periféricos como impressoras, modems, mouses.
- **Help:** (ajuda) Páginas de auxílio que são acessadas por meio de tecla específica.
- **Home-page:** Página eletrônica criada dentro da WEB por empresas ou por pessoas.

**Host:** Servidor. É quem hospeda as páginas ou os arquivos na rede.

- **HTML:** Acrônimo de Hypertext Markup Language (Linguagem de marcação de hipertexto), uma convenção de formatação para apresentar texto e elementos gráficos na WEB.
- **http**:(hiper text transfer protocol). Protocolo de transfêrencia de hipertexto. É um padrão de comunicação que permite que páginas de comunicação que permite que as páginas contento hipertexto(palavras destacadas que, quando clicadas, levam a outro texto, página ou opção) sejam transferidas de um servidor na WWW da internet para seu computador. Para acessar essas páginas é preciso que você tenha o programa que utilize o protocolo http. O http entra na composição do endereço de um servidor da WWW, normalmente seguido de ":" e de "//". Por exemplo: http://www.linkdata.com.br.

# **I**

- **Ícone**: Desenho de dimensões reduzidas que representa ou ilustra uma operação ou programa. Ao "ativar" um ícone significa que está solicitando que a operação associada a ele seja executada.
- **Incorporação:** Bens que por ventura forem encontrados no órgão, mas que não possuem registro no sistema.
- **Intranet:** Uma versão privada da Internet. Permite que as pessoas de dentro de uma organização troquem informações usando ferramentas populares da Internet, como os navegadores.
- **Indicadores:** Pequenos ícones que representam informações relativas a uma tarefa ou um recurso e que são exibidos no campo.

## **J**

**Java:** Linguagem de programação desenvolvida.

**jpeg/jpg:** (Joint Photographic Experts Group) - Padrão de compressão de imagens, normalmente utilizado para fotografias e aceito por todos os navegadores. Permite alta taxa de compressão e boa qualidade.

# **K**

**Kbps:** Velocidade de tráfego de dados, equivalente a mil bits por segundo.

**L** 

**LAN:** (Local Area Network) - Rede de computadores local limitada a curtas distâncias.

- **Linha dedicada:** Linha telefônica que fica permanentemente ligada entre dois lugares. Linhas dedicadas são encontradas frequentemente em conexões de tamanho moderado a um provedor de acesso.
- **Login:** O nome da conta usada para acessar um sistema de computador e a senha, ou seja, fazer a identificação perante um computador.
- **Logoff:** Encerrar uma sessão em um computador acessado através de uma linha de comunicação. Também chamado de log out (efetuar logout, desconectar-se).
- **Logon:** Processo de identificação do usuário para o computador.

## **M**

- **Máscara:** Formatação de um campo o qual será utilizado pelo usuário. Padronização prévia (parametrização) para preenchimento dos tipos de dados disponíveis. Os símbolos podem ser combinados de maneira a obter o resultado desejado
- **Material:** Designação genérica de equipamentos, componentes, sobressalentes, acessórios, veículos em geral, matérias-primas e outros itens empregados ou passíveis de emprego nas atividades da empresa pública ou privada, independente de qualquer fator, bem como, aquele oriundo de demolição ou desmontagem.
- **Menu:** É um recurso utilizado no sistema para apresentar várias opções para o usuário e permitir que o mesmo selecione e execute uma determinada tarefa.
- **Módulo:** É uma lista contendo todas as funcionalidades representadas por partes do sistema.

## **N**

**Navegador:** Um programa que interpreta o HTML fornecido por servidores WEB, formata-o e exibe-o para o usuário.

## **O**

**ODBC:** Conectividade aberta de banco de dados.

**Organograma:** Esquema de qualquer organização ou serviço no qual se assinalam as disposições e inter-relações de suas unidades constitutivas.

**Origem:** Local de onde as informações são originadas.

# **P**

- **PDF:** (Portable Document Format) Formato em que as especificações do arquivo (negrito, itálico, tipo e tamanho de letra) são armazenadas identicamente em qualquer plataforma, sistema operacional e aplicativo.
- **Período:** Elemento da tela constituído por dois campos para indicação da data inicial e data final para o qual se deseja realizar a pesquisa.
- **Permuta:** Tipo de entrada que caracteriza a troca de bens entre dois órgãos. Ao registro de entrada do bem recebido no órgão, corresponde outro registro de saída do bem cedido ao outro órgão.
- **Porta serial:** Uma posição de entrada/saída que transmite e recebe dados de e para uma unidade central de processamento ou um dispositivo de comunicação utilizando um bit de cada vez. São usadas na comunicação de dados seriais e como interfaces com alguns dispositivos periféricos como mouses e impressoras e denominadas de COM1, COM2, COM3 e COM4.

**Predecessora:** Tarefa que deve iniciar ou terminar antes de outra operação.

**Protocolo: -** É uma linguagem definida que permite que vários computadores troquem informações entre si. Linguagem, pois pode ser traduzida para várias plataformas de hardware e sistemas operacionais diferentes;

Definida, pois segue uma série de regras e padrões que devem ser respeitados para garantir a integridade e a capacidade de traduzir as informações que trafegam entre os computadores. Um ótimo exemplo seria o protocolo TCP/IP da Internet, que permite a conexão entre computadores totalmente diferentes, como um servidor rodando UNIX transmitindo informações para um computador Macintosh rodando MAC OS (sistema operacional da Apple).

## **Q**

**Qualidade:** O grau de excelência ou os padrões desejados em um produto, processo ou projeto.

## **R**

**Relatório:** Formato no qual você pode imprimir informações desejadas.

**Reposição:** Entrada caracterizada pela restituição de um bem por extravio/furto/sinistro, cujo desaparecimento ou destruição do bem não se justifique.

**RMB:** Relatório Mensal de Bens.

## **S**

**Senha:** Uma combinação de caracteres usada para autorizar o acesso a um sistema.

- **Servidor Web:** Um software de computador e de suporte que faz a conexão de um grupo de sistemas via Internet.
- **Site**: Qualquer lugar da internet (endereço) onde se pode encontrar determinado tipo de informação.

**Situação Física:** É o modo que representa o estado de conservação do bem.

**Software:** Programa de computador. Instruções que o computador é capaz de entender e executar. As duas categorias principais são os sistemas operacionais (softwares básicos), que controlam o funcionamento do computador, e os softwares aplicativos, como os processadores de texto, planilhas e bancos de dados que executam as tarefas solicitadas pelo usuário.

Duas outras categorias, que não se encaixam entre os softwares básicos nem entre os softwares aplicativos, embora contenham elementos de ambos, são os softwares de rede, que permitem a comunicação dos computadores entre si, e as linguagens, que fornecem aos programadores as ferramentas de que necessitam para escrever os programas.

**Status:** Indica o estado ou a situação do bem em determinada circunstância.

## **T**

**Transferência:** Tipo de remanejamento de material devendo ser seguido do respectivo termo de responsabilidade.

**Tecla de função:** (Function Key) - As teclas F1 à F12 do computador.

## **U**

**UA:** Unidade Administrativa significa o nome do setor dentro do órgão.

- **UL:** Unidade de Localização significa a junção da UA, UG indicando o endereço onde o bem está situado.
- **UG:** Unidade Gestora significa o órgão principal ou gestor.
- **Unicidade:** Estado ou qualidade de único.
- **Upgrade:** Uma versão mais nova e geralmente mais poderosa ou mais sofisticada de um programa.
- **URL:** (Uniform resource locator), ou localizador uniforme de recursos. Os sites da Internet estão espalhados por milhões de servidores em todo o mundo. Para que um navegador consiga encontrar uma certa página em um certo computador, é necessário que a localização desta página esteja muito bem definida. Esta localização é determinada pelo seu ENDEREÇO IP. Este endereço consiste em um código exclusivo (na verdade, um número de até 12 dígitos).

**Usuário:** Pessoa que, nesse contexto, e utiliza o sistema em sua operacionalização.

## **Z**

**Zip:** Formato de compressão. Deu origem ao verbo "zipar", com o sentido de "comprimir".

**Zoom:** Um método de ampliar ou reduzir as informações apresentadas em um modo de exibição.

## **W**

**Windows:** Sistema operacional introduzido pela Microsoft em 1983. Possui ambiente multitarefa e interface gráfica com o usuário.

**Workflow:** Método estruturado de determinado processo em um produto.

**World Wide Web:** (WWW) - Literalmente, teia de alcance mundial. Serviço que oferece acesso, através de hiperlinks, a um espaço multimídia da Internet. Responsável pela popularização da Rede, que agora pode ser acessada através de interfaces gráficas de uso intuitivo, possibilitando uma navegação mais fácil pela Internet. A base da WWW é a hipermídia, isto é, uma maneira de conectar textos, sons, vídeos e imagens gráficas.